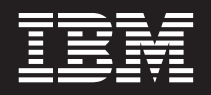

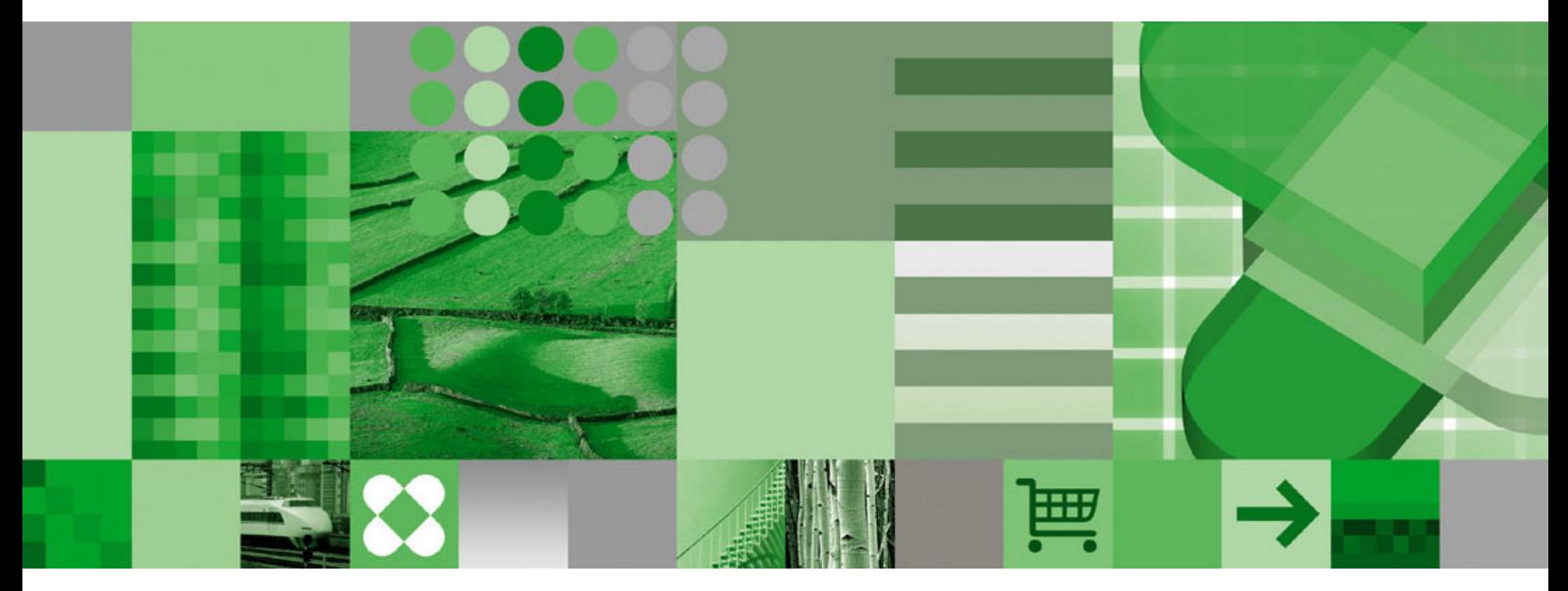

**Korisnički vodič**

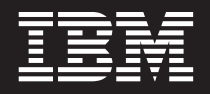

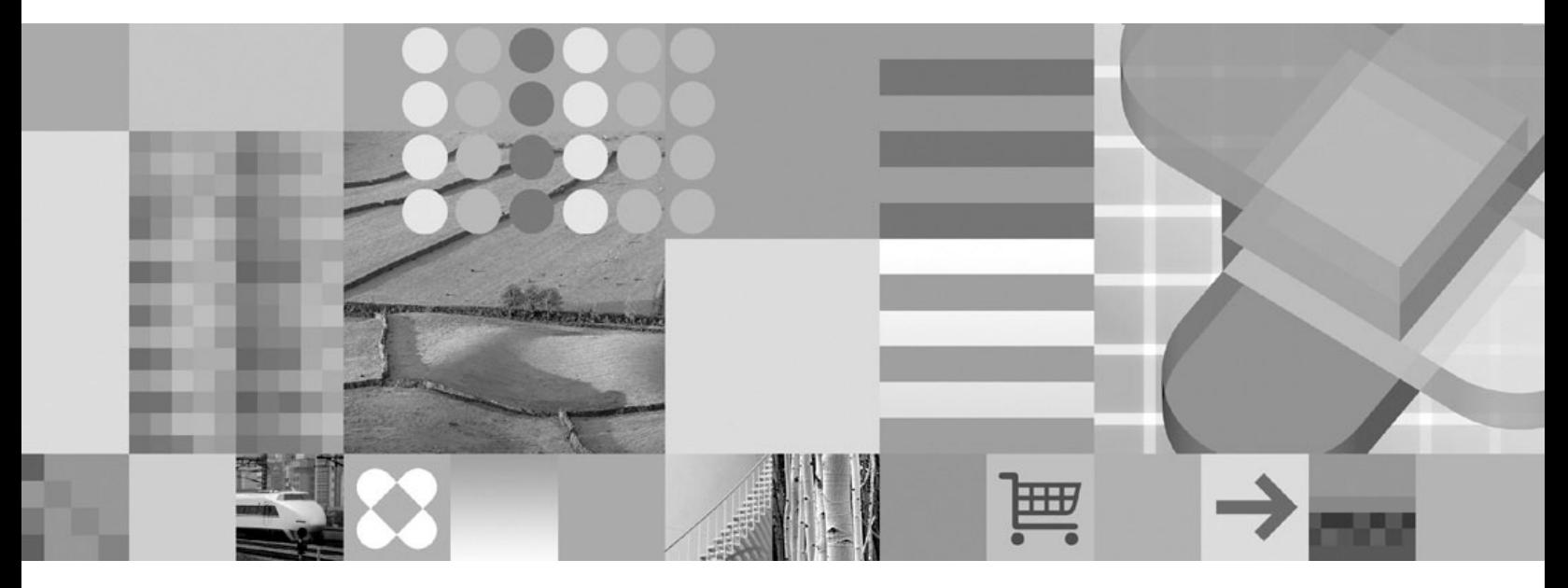

**Korisnički vodič**

#### **Napomena**

Prije korištenja ovih informacija i podržanih proizvoda, pročitajte ["Napomene"](#page-64-0) na stranici 53.

#### **Peto izdanje (listopad, 2004.)**

Ovo izdanje zamjenjuje SC27-0836-03.

Ovaj proizvod uključuje softver koji je razvio Apache Software Foundation (http://www.apache.org/).

**© Autorsko pravo International Business Machines Corp. 1997, 2004. Sva prava pridržana.**

Ovo izdanje se primjenjuje na Verzija 7 izdanje 1 od IBM DB2 Upravitelj sadržaja OnDemand za z/OS i OS/390 (broj proizvoda 5655-H39), Verziju 8 Izdanje 3 od IBM DB2 Upravitelj sadržaja OnDemand za višestruke platforme (broj proizvoda 5724-J33) i Verziju 5 od IBM DB2 Upravitelj sadržaja OnDemand za iSeries uobičajeni poslužitelj (broj proizvoda 5722-RD1) i na sva sljedeća izdanja i modifikacije, dok se ne navede drukčije u novim izdanjima.

# **Sadržaj**

 $\|$ 

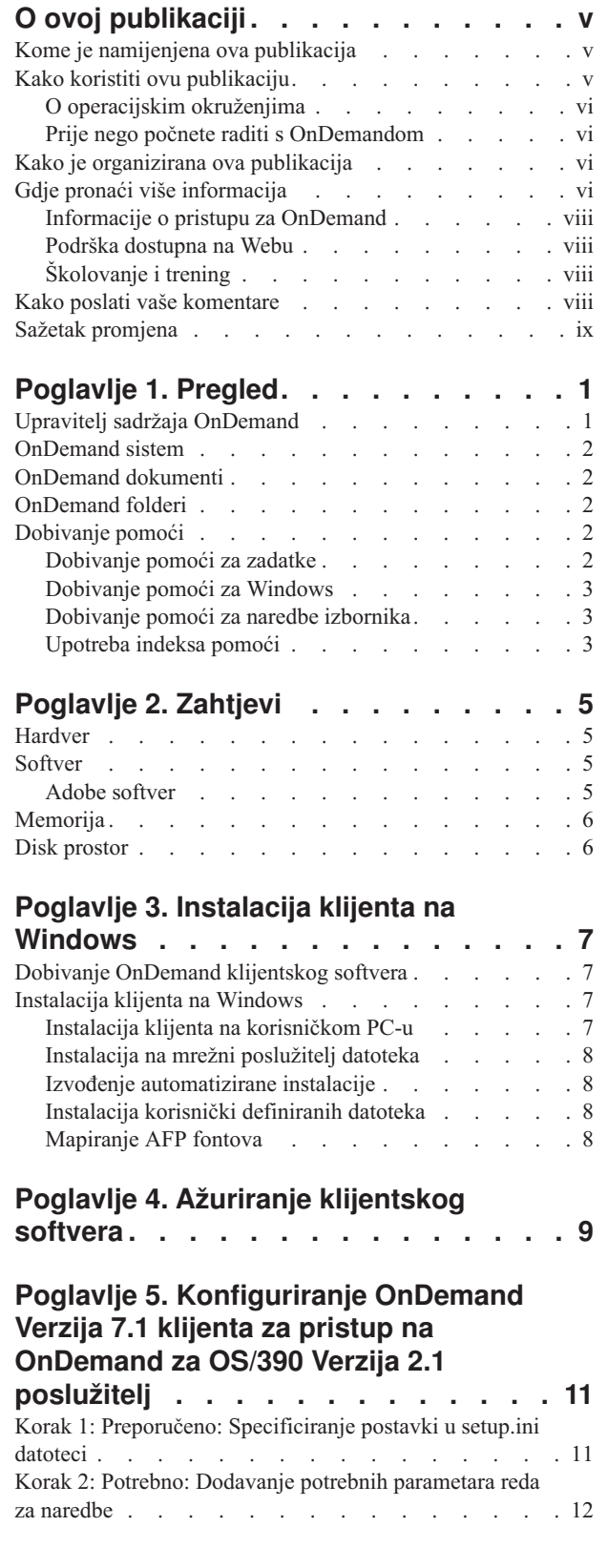

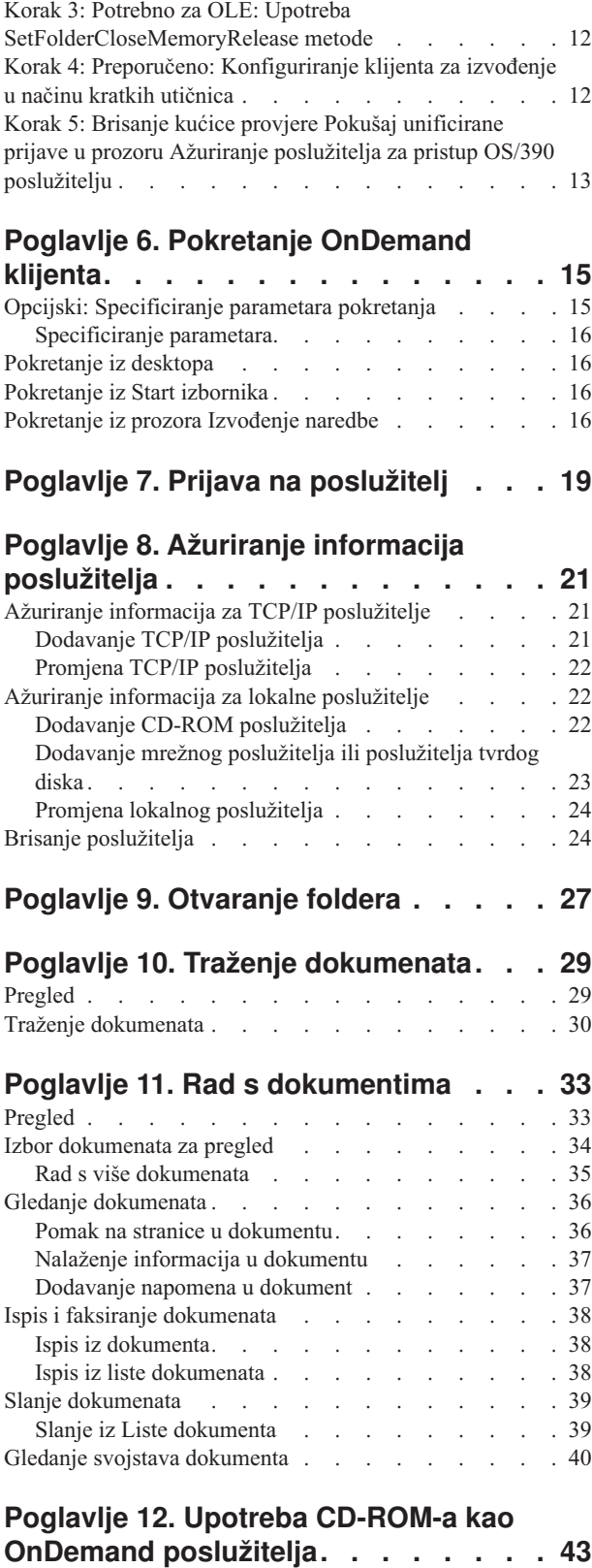

 $\|$ 

 $\,$   $\,$  $\,$   $\,$ 

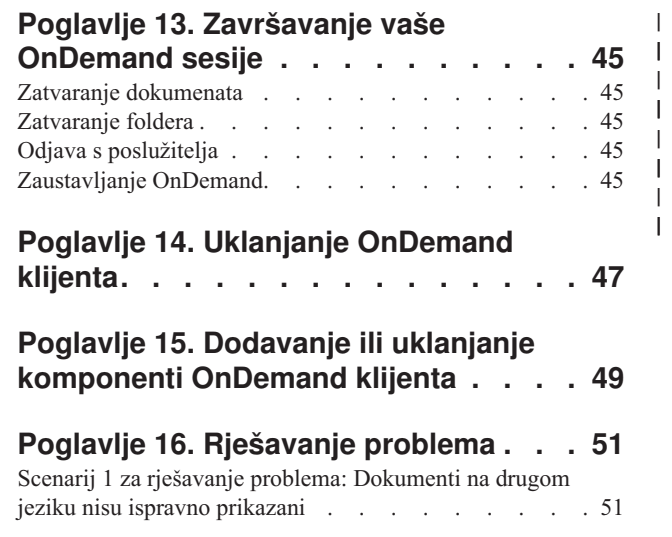

| | |

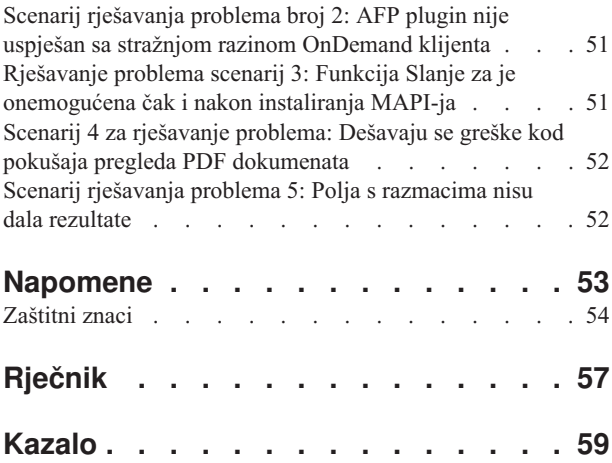

 $\vert$ 

 $\,$   $\,$  $\,$   $\,$  $\bar{\phantom{a}}$  $\begin{array}{c} \hline \end{array}$ | |

## <span id="page-6-0"></span>**O ovoj publikaciji**

Dobrodošli u IBM DB2 OnDemand Upravitelj sadržaja (OnDemand) klijenta. Možete koristiti klijenta za pristup OnDemand poslužiteljima i pretragu, dohvat, pregled i ispis dokumenata  $\frac{1}{1}$  (i mnogo više).

Ova publikacija opisuje kako započeti s OnDemand klijentom, kako koristiti klijenta kod pretrage dokumenata i kako raditi druge osnovne zadatke s dokumentima.

Ova publikacija pokriva programe OnDemand klijenta koji se izvode na Windows 2000, Windows XP ili Windows Server 2003. Svi programi klijenta omogućuju vam dovršenje sljedećih osnovnih zadataka:

- Prijavu na klijenta
- Otvaranje foldera
- Traženje dokumenata
- Dohvat dokumenata
- Gledanje dokumenata
- Ispis dokumenata

Na svim Windows platformama, osnovne zadatke dovršavate jednako. Na primjer, otvaranje foldera s Windows 2000 klijentom radi jednako kao s Windows XP klijentom. Mogu postojati manje razlike u izgledu klijentskih programa. Izgled programa klijenta na vašem sistemu može biti neznatno drugačiji.

**Važno:** Pojam *Windows klijent* odnosi se na OnDemand program klijenta koji se izvodi na Windows 2000, Windows XP i Windows Server 2003. Pojam *OnDemand poslužitelj* odnosi se na sisteme koji izvode OnDemand za sljedeće platforme:

- OnDemand za višestruke platforme Verzija 8.3
- OnDemand za z/OS i OS/390 Verzija 7.1
- OnDemand za OS/390 Verzija 2.1

#### **Kome je namijenjena ova publikacija**

Ova publikacija od primarnog je značaja za ljude koji koriste OnDemand za pretragu, dohvat i pregled dokumenata. Ova publikacija predstavlja vam osnovna svojstva OnDemand klijenta. Za više informacija o zadacima opisanim u ovoj publikaciji, pogledajte online Pomoć kad koristite klijenta. Online Pomoć također sadrži detalje o ostalim stvarima koje možete raditi s klijentom.

#### **Kako koristiti ovu publikaciju**

Ovaj *Korisnički vodič* vas uvodi u osnovna svojstva OnDemand klijenta. Da bi koristili klijenta, vaša kontrola staza (PC) mora komunicirati s OnDemand poslužiteljem preko mreže. Obratite se vašem OnDemand administratoru za informacije o poslužitelju koji sadrži dokumente koje trebate. Vaš OnDemand administrator može provjeriti da li imate ispravno operacijsko okruženje i ostale informacije potrebne za upotrebu OnDemanda.

<sup>1.</sup> U ovom izdanju, termin *dokument* odnosi se na segment ulazne datoteke, kao naredba, politika ili drugo logičko grupiranje stranica. *Izvještaj* je ulazna datoteka pohranjena u OnDemandu. Telefonski račun od 10.000 stranica i dvostrana Lotus WordPro datoteka su oboje izvještaji za OnDemand. Međutim, na nekim sistemima, dokumenti i izvještaji mogu biti jedno i jednako.

### <span id="page-7-0"></span>**O operacijskim okruženjima**

Ova publikacija pokriva Windows klijenta.

Da iskoristite sve prednosti OnDemanda, prvo upoznajte sistem koji planirate koristiti. Ova publikacija pretpostavlja da ste upoznati sa sistemskim okruženjem i koristi terminologiju specifičnu za te sisteme. Za pomoć oko vašeg sistema, pogledajte sistemsku dokumentaciju i online Pomoć.

#### **Prije nego počnete raditi s OnDemandom**

Prije nego pokrenete klijenta i započnete rad s dokumentima, preporučamo sljedeće:

- Upoznajte se s vašim sistemom i s upotrebom uređaja za pokazivanje.
- v Upoznajte se s OnDemand radnim prostorom. Kada pokrenete OnDemand, pojavljuje se glavni prozor. Glavni prozor je onaj u kojem otvarate foldere, tražite dokumente i radite s dokumentima.
- v Pogledajte ["Rječnik"](#page-68-0) na stranici 57 za popis termina s kojima ćete se susresti kod upotrebe OnDemand.
- v Instalirajte OnDemand program klijenta. Za više informacija o hardverskim i softverskim zahtjevima i instaliranju klijenta, pogledajte Poglavlje 2, ["Zahtjevi",](#page-16-0) na stranici 5.
- Nađite ime vašeg OnDemand poslužitelja i vaš OnDemand ID korisnika i lozinku.
- Nađite ime foldera koji sadrži dokumente koje trebate.
- v Odredite najbolji način za pokretanje OnDemand programa. Za više informacija, pogledajte Poglavlje 6, ["Pokretanje](#page-26-0) OnDemand klijenta", na stranici 15.

#### **Kako je organizirana ova publikacija**

Ova knjiga sadrži sljedeće sekcije:

- v Poglavlje 2, ["Zahtjevi",](#page-16-0) na stranici 5 opisuje hardverske, softverske, memorijske i zahtjeve za disk prostorom za OnDemand klijenta i kako instalirati klijenta
- v "Opcijski: [Specificiranje](#page-26-0) parametara pokretanja" na stranici 15 popisuje parametre koje možete specificirati kod pokretanja klijenta
- v Poglavlje 8, "Ažuriranje informacija [poslužitelja",](#page-32-0) na stranici 21 prikazuje kako identificirati poslužitelje klijentu

#### **Gdje pronaći više informacija**

Vaš paket proizvoda sadrži skup informacija za pomoć pri planiranju, instalaciji, administriranju i korištenju vašeg sistema. Sva dokumentacija za proizvod dostupna je u PDF formatu. PDF datoteke možete gledati online koristeći Adobe Acrobat Reader za vaš operacijski sistem. Ako nemate instaliran Acrobat Reader, možete ga spustiti s Adobe Web stranice na www.adobe.com.

Dokumentacija proizvoda dostupna je i na OnDemand Web stranici (www.ibm.com/software/data/ondemand/) i IBM Sistemu za narudžbu publikacija (www.ibm.com/shop/publications/order).

Sljedeća tablica ispisuje OnDemand publikacije za svaku platformu.

*Tablica 1. IBM DB2 Upravitelj sadržaja OnDemand za z/OS i OS/390, Verzija 7 publikacije*

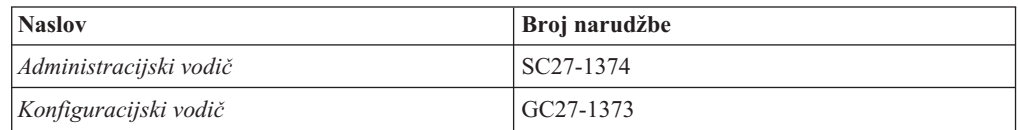

| <b>Naslov</b>                                                  | Broj narudžbe          |
|----------------------------------------------------------------|------------------------|
| Upute za indeksiranje                                          | SC <sub>27</sub> -1375 |
| Uvod i vodič za planiranje                                     | GC <sub>27</sub> -1438 |
| Poruke i kodovi                                                | SC <sub>27</sub> -1379 |
| Migracijski vodič                                              | LY37-3746              |
| Vodič i upute za instalaciju OnDemand funkcije<br>distribucije | SC27-1377              |
| Korisnički vodič                                               | SC <sub>27</sub> -0836 |
| Implementacijski vodič za omogućavanje Weba                    | SC <sub>27</sub> -1376 |
| Vodič i upute za prilagodbu Windows klijenta                   | SC27-0837              |
| ___________                                                    |                        |

*Tablica 1. IBM DB2 Upravitelj sadržaja OnDemand za z/OS i OS/390, Verzija 7 publikacije (nastavak)*

**Bilješka:** *IBM DB2 Upravitelj sadržaja OnDemand za z/OS: Vodič za migracije*, je licencirana publikacija. Dostupna je samo za korisnike koji migriraju iz OnDemand za OS/390 Verzija 2.1 na OnDemand za z/OS i OS/390, Verzija 7.1. Kontaktirajte lokalnog IBM predstavnika radi dobivanja ove publikacije.

*IBM DB2 Upravitelj sadržaja OnDemand za z/OS: Uvod i vodič za planiranje* Sadrži pojmovnik za OnDemand knjižnicu. *IBM DB2 Upravitelj sadržaja OnDemand: Korisnički vodič* ima izabran manji pojmovnik za OnDemand korisnike nego za administratore. *IBM DB2 Upravitelj sadržaja OnDemand za z/OS: Vodič i upute za instalaciju OnDemand funkcija distribucije* uključuje pojmovnik specifičan za OnDemand funkciju distribucije.

*Tablica 2. IBM DB2 Upravitelj sadržaja OnDemand za višestruke platforme, Verzija 8.3 publikacije*

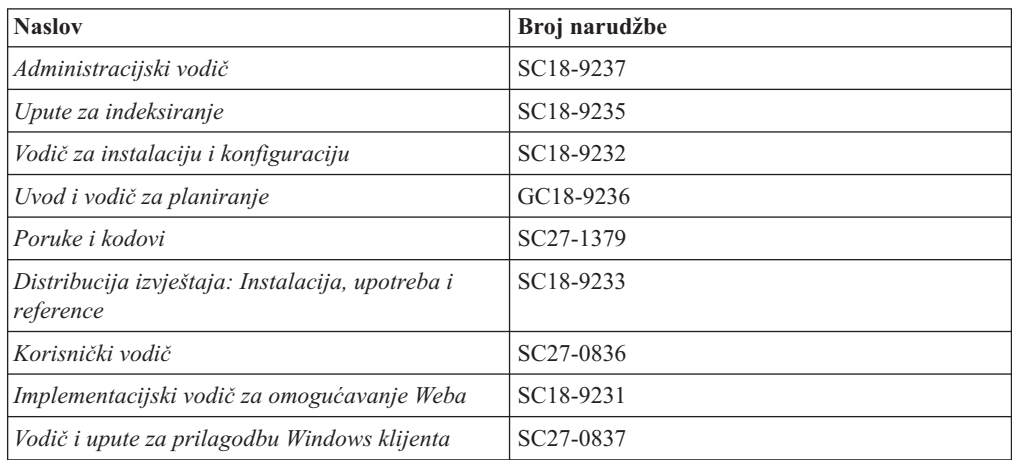

*IBM DB2 Upravitelj sadržaja OnDemand za višestruke platforme: Uvod i vodič za planiranje* Sadrži pojmovnik za OnDemand knjižnicu. *IBM DB2 Upravitelj sadržaja OnDemand: Korisnički vodič* ima izabran manji pojmovnik za OnDemand korisnike nego za administratore. *IBM DB2 Upravitelj sadržaja OnDemand za višestruke platforme: Instalacija, korištenje i upute za distribuciju izvještaja* uključuje pojmovnik specifičan za OnDemand funkciju distribucije izvještaja.

*Tablica 3. IBM DB2 Upravitelj sadržaja OnDemand za iSeries uobičajeni poslužitelj, Verzija 5 publikacije*

| <b>Naslov</b>          | <b>Broj</b> narudžbe |
|------------------------|----------------------|
| Administracijski vodič | SC41-5325            |

| <b>Naslov</b>                                                                          | Broj narudžbe          |
|----------------------------------------------------------------------------------------|------------------------|
| Administracijski vodič za zajednički poslužitelj                                       | SC <sub>27</sub> -1161 |
| Upute za indeksiranje za zajednički poslužitelj                                        | SC <sub>27</sub> -1160 |
| Instalacijski vodič i planer za zajednički<br>poslužitelj                              | SC <sub>27</sub> -1158 |
| Vodič za instalaciju i konfiguraciju za<br>omogućavanje Weba za zajednički poslužitelj | SC <sub>27</sub> -1163 |
| Instalacijski vodič                                                                    | SC41-5333              |
| Poruke i kodovi                                                                        | SC <sub>27</sub> -1379 |
| Korisnički vodič                                                                       | SC <sub>27</sub> -0836 |
| Vodič i upute za prilagodbu Windows klijenta                                           | SC <sub>27</sub> -0837 |

<span id="page-9-0"></span>*Tablica 3. IBM DB2 Upravitelj sadržaja OnDemand za iSeries uobičajeni poslužitelj, Verzija 5 publikacije (nastavak)*

#### **Informacije o pristupu za OnDemand**

Za potpune informacije o funkcijama pristupa koje ovaj proizvod podržava, pogledajte OnDemand *Administracijski vodič*.

#### **Podrška dostupna na Webu**

IBM osigurava ažurne informacije o proizvodu online. Slijedite vezu Podrška na jednoj od tih, za platformu specifičnih, Web stranica za često postavljana pitanja, savjete i tehničke napomene.

- v Višestruke platforme: http://www.ibm.com/software/data/ondemand/mp/
- v iSeries: http://www.ibm.com/software/data/ondemand/400/
- v z/OS i OS/390: http://www-306.ibm.com/software/data/ondemand/390/

## **Školovanje i trening**

IBM nudi nekoliko tečajeva za OnDemand administratore. Slijedite vezu Trening i certifikati na nekoj od tih, za platformu specifičnih, Web stranica radi opisa tečajeva i cijena.

- v Višestruke platforme: http://www.ibm.com/software/data/ondemand/mp/
- v iSeries: http://www.ibm.com/software/data/ondemand/400/
- v z/OS i OS/390: http://www-306.ibm.com/software/data/ondemand/390/

#### **Kako poslati vaše komentare**

Vaši povratni komentari pomažu IBM-u u osiguranju kvalitetnih informacija. Molimo, pošaljite komentare o ovoj publikaciji ili drugoj OnDemand dokumentaciji. Posjetite stranicu IBM Upravljanje podacima Online obrazac za komentare čitatelja (RCF) na: www.ibm.com/software/data/rcf.

Obavezno navedite ime proizvoda, broj verzije i ime knjige. Ako komentirate određeni tekst, uključite lokaciju teksta (npr. ime poglavlja i sekcije, broj tablice, stranice ili naslov teme pomoći).

### <span id="page-10-0"></span>**Sažetak promjena** |

 $\vert$ | | | | | | | | | |

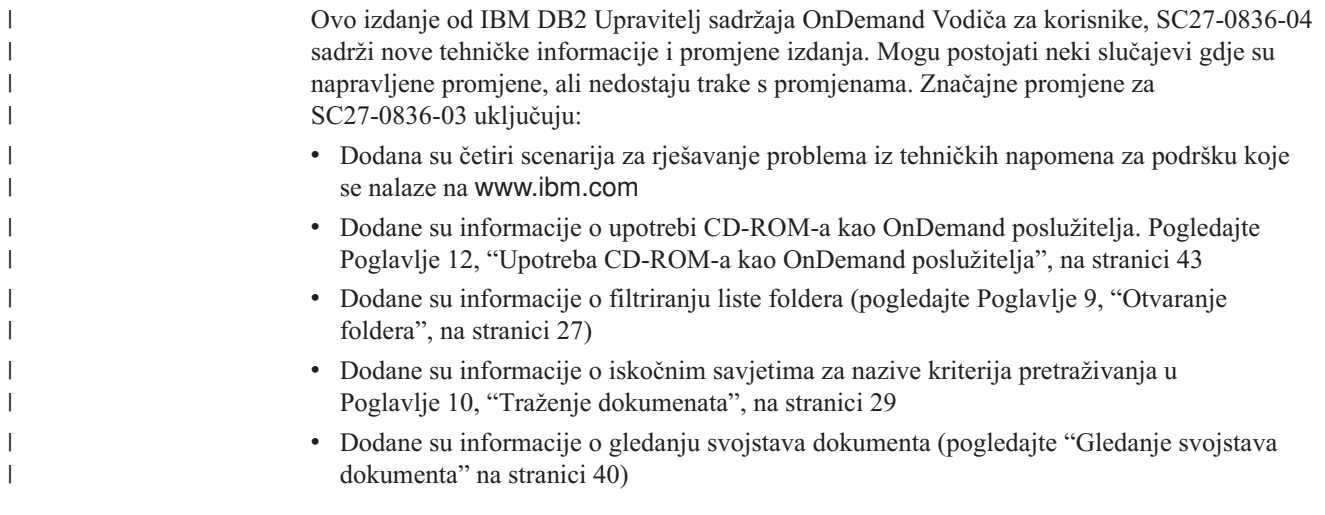

## <span id="page-12-0"></span>**Poglavlje 1. Pregled**

#### **Upravitelj sadržaja OnDemand**

Dobro došli u OnDemand – sistem koji je dizajniran da vam pomogne u kontroli informacija. OnDemand upravlja elektroničkim arhiviranjem dokumenata, traži dokumente i dohvaća dokumente. Možete koristiti OnDemand programe klijenta za gledanje dokumenata, slanje, faksiranje, ispis kopija dokumenata i pripajanje elektroničkih napomena dokumentima.

OnDemand podržava bilo koji proces i organizaciju koja može imati koristi od zamjene tvrde kopije ili mikrofilma i trenutnog pristupa informacijama. OnDemand sistem podržava okruženja malih ureda, ali i velike poduzetničke instalacije sa stotinama sistemskih korisnika. OnDemand može izuzetno poboljšati produktivnost i korisničke usluge u većini poslova, osiguravajući brzi pristup informacijama pohranjenim u sistemu.

OnDemand obrauje ispis aplikacijskih programa, vadi polja s indeksima iz podataka, sprema informacije o indeksima u relacijsku bazu podataka i sprema jednu ili više kopija podataka u sistem. Jedan primjer relacijske baze podataka gdje OnDemand sprema informacije o indeksima je IBM DB2 Universal Database (DB2). S OnDemand, možete arhivirati novokreirane i dokumente kojima često pristupate na brzim volumenima disk spremišta. Također, možete automatski migrirati dokumente na druge tipove memorija kako oni stare.

OnDemand sadrži sljedeće funkcije:

- v Potpuno integrira sposobnosti Advanced Function Presentation (AFP), uključujući upravljanje resursima, indeksima i primjedbama.
- Podržava potpuno vjerodostojne ponovne ispise i faksiranje dokumenata na uređajima spojenim na PC, OnDemand poslužitelj ili neki drugi poslužitelj na mreži.
- v Integrira podatke koje su kreirali aplikativni programi u online, elektroničku arhivu informacija i sistem za dohvat
- v Osigurava kontrolirani i pouzdani pristup svim izvještajima u organizaciji
- v Dohvaća potrebne podatke kada ih trebate
- v Daje standardnom, intuitivnom klijentu svojstva kao sličice, knjiške oznake, napomene i prečice

Ako ste administrator, možete koristiti OnDemand da dovršite sljedeće zadatke:

- Upravljanje OnDemand poslužiteljima
- v Ovlaštenje korisnika za pristup OnDemand poslužiteljima i podacima pohranjenim u sistemu
- v Pohranu baze podataka i memorije s podacima

Ove funkcije znače da vam OnDemand može pomoći u brzom dohvaćanju određene stranice izvještaja koja vam je potrebna za brzo usluživanje korisnika.

Neke od prednosti koje OnDemand nudi kroz arhiviranje podataka i sisteme dohvata koje možete koristiti, uključuju mogućnost za:

- v Dohvaćanje stranica potrebnog izvještaja koji trebate bez obrade cijelog izvještaja
- Jednostavno lociranje podataka bez specificiranja određenog izvještaja
- v Pregled izabranih podataka iz izvještaja

OnDemand vam daje alat za upravljanje informacijama koji može povećati vašu učinkovitost u radu s korisnicima.

#### <span id="page-13-0"></span>**OnDemand sistem**

OnDemand sistem sastoji se od sljedećih komponenti:

- v Programa klijenata i poslužitelja koji komuniciraju preko mreže
- v Središnje baze podataka i programa za upravljanje bazom podataka
- Upravitelja memorije koji daje podršku za različite tipove memorijskih uređaja za držanje izvještaja koji su pohranjeni u sistemu

Program klijenta je vaš način za pristup dokumentima pohranjenim u OnDemand. Iz klijentskog programa možete dovršiti sljedeće zadatke:

- v Sagraditi upite i pretraživati dokumente
- Dohvatiti stavke iz OnDemanda
- v Gledati, ispisivati i faksirati kopije dokumenata
- v Pripajati elektroničke napomene dokumentima

OnDemand poslužitelji upravljaju kontrolnim informacijama i indeksiranim podacima; pohranjuju i dohvaćaju izvještaje, resurse i dokumente te obrađuju upite iz OnDemand klijentskih programa. OnDemand poslužitelj upravlja bazom podataka informacija o korisnicima sistema i izvještajima pohranjenim u sistemu. OnDemand poslužitelj održava dokumente na disku i optičke i tračne memorijske ureaje. OnDemand poslužitelji mogu se nalaziti na fizički različitim sistemima.

Kada pretražujete dokumente, OnDemand klijent šalje zahtjev za pretragom OnDemand poslužitelju. Poslužitelj vraća listu dokumenata koji odgovaraju kriteriju pretrage. Kada izaberete dokument za pregled, klijent dohvaća kopiju dokumenta s poslužitelja na kojem je dokument pohranjen, otvara prozor za pregled i otvara dokument.

#### **OnDemand dokumenti**

OnDemand dokumenti predstavljaju indeksiranu grupu stranica. Obično je OnDemand dokument logička sekcija većeg izvještaja, kao što su kartice pojedinačnog korisnika unutar izvještaja koji sadrži tisuće kartica. OnDemand dokument može biti i dio većeg izvještaja. Za izvještaje koji nemaju logičke grupe stranica, kao transakcijski dnevnici, OnDemand može podijeliti izvještaj u grupe stranica. Grupe stranica su pojedinačno indeksirane, tako da klijent može dohvatiti grupu stranica djelotvornije nego da dohvaća cijeli izvještaj.

#### **OnDemand folderi**

Vaš OnDemand administrator pohranjuje informacije u povezanim zbirkama koje se nazivaju folderi. Zamislite folder kao spremnik za povezane informacije, kao kartice, računi ili korespondencije, isto kao i u papirnatim registratorima u ormaru. Kada otvorite folder, imate pristup informacijama sadržanim u tom folderu. Na primjer, folder s računima može sadržavati izvještaje za transakcije korisnika u zadnje dvije godine. Folderi su identificirani po imenu, na primjer, Kartice kupaca.

#### **Dobivanje pomoći**

#### **Dobivanje pomoći za zadatke**

Online Pomoć za sve OnDemand zadatke organizirana je po zadacima. Procedura vam daje brze, korak po korak upute kao pomoć za dovršenje zadataka. Za dobivanje Pomoći za zadatke izaberite Kako da iz izbornika Pomoć.

### <span id="page-14-0"></span>**Dobivanje pomoći za Windows**

Online pomoć je dostupna za sve OnDemand prozore. Prozor Pomoć vam daje detaljne informacije o svrsi prozora i polja, opcijama i naredbama koje sadrži prozor. Za dobivanje prozora Pomoć, kliknite na gumb Pomoć kada je prozor aktivan.

### **Dobivanje pomoći za naredbe izbornika**

Online Pomoć dostupna je za sve naredbe na OnDemand izbornicima. Naredba Pomoć daje vam kratak opis naredbe. Da bi dobili naredbu Pomoć, prvo izaberite naredbu, a zatim pritisnite tipku F1.

### **Upotreba indeksa pomoći**

Kada kliknete karticu Indeks na OnDemand online Pomoći, pojavljuje se lista ključnih riječi. Unesite riječ ili temu i ako je riječ na listi, indeks se pomakne do te riječi. Kada dva puta kliknete na ključnu riječ, Pomoć otvara poglavlje Pomoći ili ispisuje skup poglavlja za izbor.

## <span id="page-16-0"></span>**Poglavlje 2. Zahtjevi**

Ova sekcija opisuje hardverske, softverske, memorijske i zahtjeve za disk prostorom za instalaciju i korištenje OnDemand klijenta.

#### **Hardver**

| |

|

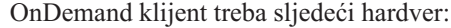

- v Intel Pentium II 350 MHz ili brži procesor
- v 64 MB RAM-a i dodatnih 8 MB RAM-a za gledanje PDF dokumenata
- v Dovoljno privremenog mjesta za potrebe pregleda i ispisa dokumenata
- 100 MB slobodnog prostora na disku
- Super-VGA ekran i adaptor s minimalnom rezolucijom 800x600
- v Fizičku vezu s mrežom, kao Token-Ring ili Ethernet mrežni adaptor
- v **Ako planirate instalirati OnDemand klijenta s mrežnog poslužitelja datoteka:** CD-ROM pogon za instalaciju

#### **Softver**

Da biste instalirali i koristili OnDemand klijenta, morate instalirati i raditi s Windows 2000, Windows XP ili Windows 2003 na osobnom računalu. Za instalaciju OnDemand klijenta s CD-ROM-a, morate instalirati CD-ROM pogonitelje na PC. Za instalaciju OnDemand klijenta s mrežnog poslužitelja datoteka, morate izvoditi odgovarajući mrežni softver na PC-u. Za spajanje na OnDemand poslužitelj, morate pokrenuti standardnu TCP/IP podršku za Windows 2000, Windows XP ili Windows Server 2003 na PC-u.

#### **Adobe softver**

Za gledanje dokumenata koji trebaju Adobe Type 1 fontove, morate instalirati i pokrenuti Adobe Type Manager (ATM) na PC-u. Na Windows 2000 sistemima, ATM je dio osnovnog operativnog sistema. Ako planirate koristiti neki drugi operativni sistem, IBM preporuča da nabavite ATM softver od Adobea. Trebate instalirati ATM **prije** instalacije OnDemand klijenta na PC.

Za pregled Adobe Portable Document Format (PDF) dokumenata pohranjenih u OnDemandu, trebate Adobe Acrobat PDF softver za pregled. IBM preporuča korištenje Adobe Acrobata za pregled PDF dokumenata iz Windows klijenta. Morate kupiti Adobe Acrobat od Adobea. Trebate instalirati Adobe Acrobat PDF softver za pregled **prije** nego instalirate OnDemand klijenta na PC.

**Važno:** OnDemand sadrži ARSPDF32.API datoteku za pregled PDF-a iz klijenta. Ako instalirate klijenta nakon instalacije Adobe Acrobata, instalacijski program kopira API datoteku u Acrobat plug-in direktorij. Ako instalirate klijenta prije instalacije Adobe Acrobata, trebate kopirati API datoteku u Acrobat plug-in direktorij. Također, ako nadograđujete na novu verziju Adobe Acrobata, trebate kopirati API datoteku u Acrobat plug-in direktorij. Defaultna lokacija API datoteke je \Program Files\IBM\OnDemand32\PDF. Defaultni Acrobat plug-in direktorij je \Program Files\Adobe\Acrobat x.y\Acrobat\Plug\_ins, gdje x.y predstavlja verziju Acrobata, na primjer, 4.0, 5.0, itd.

<span id="page-17-0"></span>| | | OnDemand klijent zahtijeva najmanje 64 MB memorije. PC može trebati više memorije ako planirate raditi s više od jednog dokumenta istovremeno. PC može trebati i više memorije ako izvodite više od jednog programa istovremeno.

#### **Disk prostor**

Da bi instalirali OnDemand klijenta, zahtjevi za disk prostorom ovise o izabranim funkcijama.

Trebate najmanje 55 MB dostupnog disk prostora za instalaciju OnDemand funkcija. Za korištenje manje od 55 MB disk prostora koristite opciju Instalacijske komponente i podkomponente u Postavu za izbor samo onih funkcija koje trebate.

Trebate planirati i dovoljno prostora za privremene datoteke. IBM preporuča da imate 50 MB dostupnog disk prostora za privremene datoteke.

Za više informacija o zahtjevima za disk prostorom za svaku OnDemand funkciju, pokrenite Postav s CD-ROM-a ili slijedite ove korake Postava:

- 1. Umetnite CD-ROM u odgovarajući pogon.
- 2. Iz Windows trake sa zadacima, kliknite Start i izaberite Run.
- 3. Upišite x:\client\windows\win32\setup (gdje je x slovo vašeg CD-ROM pogona).
- 4. Na prozoru Tip postava i Radni direktorij, izaberite Prilagođeno.
- 5. Na prozoru Instalacijske komponente i podkomponente možete izabrati svaku komponentu posebno i kliknuti Promijeni da vidite sve specifične funkcije i njihove zahtjeve za disk prostorom.

## <span id="page-18-0"></span>**Poglavlje 3. Instalacija klijenta na Windows**

#### **Dobivanje OnDemand klijentskog softvera**

**Važno:** Ako CD-ROM klijenta koji ste primili s vašim paketom proizvoda sadrži OnDemand klijentski softver koji je raniji od verzije 7.1.0.4, ne trebate koristiti CD-ROM. Umjesto toga, trebate dobiti zadnje datoteke OnDemand instalacije klijenta s IBM servisa na Webu na ftp://service.software.ibm.com/software/ondemand/fixes. Pogledajte [Poglavlje](#page-20-0) 4, ["Ažuriranje](#page-20-0) klijentskog softvera", na stranici 9 za upute o spuštanju instalacijske datoteke klijenta s Weba.

#### **Instalacija klijenta na Windows**

Kada instalirate OnDemand koristeći CD-ROM, možete koristiti tradicionalne instalacijske metode.

Možete instalirati sve OnDemand funkcije odjednom ili pojedinačne funkcije po potrebi.

#### **Instalacija klijenta na korisničkom PC-u**

Za instalaciju s CD-ROM-a ili s mrežnog poslužitelja datoteka, slijedite ove upute:

- 1. Umetnite CD-ROM u odgovarajući pogon ili upišite slovo pogona mrežnog pogona koji sadrži OnDemand klijentsko softver.
- 2. Iz Windows trake sa zadacima, kliknite **Start** i izaberite Run.
- 3. Upišite:

x:\client\windows\win32\setup

(gdje je x slovo vašeg CD-ROM pogona ili mrežnog pogona).

- 4. Kliknite **OK**.
- 5. Nakon pokretanja programa Postav kliknite **Sljedeće** za nastavak. Program Postav prenosi datoteke OnDemand klijenta s CD-ROM-a na vaš PC.
- 6. Na prozoru Tip postava i Radni direktorij, izaberite tip instalacije:
	- v Izaberite **Tipična** za instalaciju kopije OnDemand klijenta na tvrdi disk korisničkog PC-a. Program Postav pokreće po defaultu Tipičnu instalaciju, osim ako ne izaberete opciju Kompaktna ili Prilagođena.
	- Izaberite **Kompaktna** za konfiguraciju PC-a za izvođenje OnDemand klijenta iz dijeljene lokacije na mrežnom poslužitelju datoteka ili iz CD-ROM-a s proizvodom. Nakon izbora Kompaktna, morate navesti punu stazu do smještaja datoteka OnDemand klijentskog programa na mrežnom poslužitelju datoteka (ili na CD-ROM-u proizvoda).
	- v Izaberite **Prilagoena** za izbor komponenti za instalaciju na PC. Morate izabrati Prilagođena za:
		- Instalaciju administrativnog klijenta na PC
		- Instalaciju OnDemand klijenta na jeziku različitom od jezika defaultno postavljenog na PC-u
		- Instalaciju Sonoran fontova na PC
- 7. Odredišni folder prikazuje instalacijski pogon i direktorij. Kliknite **Pregled** za instalaciju datoteka na drugi tvrdi disk ili direktorij.
- 8. Slijedite upute na ekranu da dovršite instalaciju.

### <span id="page-19-0"></span>**Instalacija na mrežni poslužitelj datoteka**

OnDemand podržava *distribuciju* i instalacije za *višestruke korisnike*:

- v Koristite distribucijsku instalaciju za kopiranje OnDemand klijentskog softvera s CD-ROM-a na dijeljenu lokaciju na mrežnom poslužitelju datoteka. Nakon kopiranja softvera na poslužitelj, ostali korisnici mogu pokrenuti standardne, čvorne i prilagođene instalacije s poslužitelja.
- v Koristite instalaciju za višestruke korisnike za instalaciju OnDemand klijenta na dijeljenu lokaciju mrežnog poslužitelja datoteka. Nakon instalacije klijenta na poslužitelj, ostali korisnici mogu pokrenuti Tipične i Prilagođene instalacije s poslužitelja.

Za više informacija o distribuciji i instalacijama za višestruke korisnike, pogledajte *IBM DB2 Upravitelj sadržaja OnDemand: Vodič za prilagodbu Windows klijenta*.

#### **Izvođenje** automatizirane instalacije

Automatizirana instalacija omogućuje administratorima standardiziranje OnDemand instalacije za sve korisnike u organizaciji. Ona takoer dozvoljava administratorima instalaciju OnDemand klijenata bez prisutnosti korisnika na njihovim PC-ima. Za više o automatiziranoj instalaciji, pogledajte *IBM DB2 Upravitelj sadržaja OnDemand: Vodič za prilagodbu Windows klijenta*.

#### **Instalacija korisnički definiranih datoteka**

Administratori mogu pohraniti korisnički definirane datoteke u OnDemand instalacijski direktorij na mrežnom poslužitelju datoteka. Bilo koje korisnički definirane datoteke koje su tamo pohranjene kopiraju se na PC kada korisnik pokrene program Postav izposlužitelja. Za više informacija o instalaciji korisnički definiranih datoteka, pogledajte *IBM DB2 Upravitelj sadržaja OnDemand: Vodič za prilagodbu Windows klijenta*.

### **Mapiranje AFP fontova**

Za pregled AFP dokumenata, trebate mapirati AFP fontove s kojima su kreirani vaši dokumenti u fontove koji mogu biti pregledavani na PC-u. Na taj način, OnDemand može ispravno prikazati dokumente i fontove. Trebate definirati fontove u datotekama za definiciju fontova ako vaš dokument koristi:

- v AFP fontove koji nisu definirani u OnDemand
- v IBM AFP fontove koje ste promijenili vi ili ostali u vašoj organizaciji
- v AFP fontovi koje ste kreirali vi ili drugi u vašoj organizaciji

Za više o mapiranju AFP fontova, pogledajte *IBM DB2 Upravitelj sadržaja OnDemand: Vodič za prilagodbu Windows klijenta*.

## <span id="page-20-0"></span>**Poglavlje 4. Ažuriranje klijentskog softvera**

**Bilješka:** Kod nadogradnje klijenta, program Postav automatski zamjenjuje sve vremenski istekle datoteke s novima. Vama nije dozvoljeno dodavanje ili uklanjanje komponenti. Da bi dodali ili uklonili komponente, pokrenite program Postav nakon uspješne nadogradnje klijenta.

Možete koristiti sljedeće informacije da dobivanje i instalaciju zadnje verzije OnDemand klijentskog softvera s IBM servisa na WWW-u.

Za dohvat zadnje verzije klijentskog softvera:

1. Usmjerite vaš pretražitelj na:

ftp://service.software.ibm.com/software/ondemand/fixes

Slijedite veze do zadnjeg PTF-a za vašeg klijenta.

- 2. Kliknite ZIP datoteku za klijenta kojeg želite nadograditi. Na primjer: odwin32.zip
- 3. Izaberite spremanje datoteke na disk.
- 4. Izaberite lokaciju i spremite datoteku.

Nakon uspješnog spuštanja, možete proširiti ZIP datoteku ili ju spremiti u dijeljenu lokaciju, ovisno kako planirate distribuirati klijentski softver:

- v Možete proširiti ZIP datoteku na privremen direktorij i pokrenuti program Postav za ažuriranje klijenta na PC-u. Nakon instaliranja klijenta, možete obrisati privremeni direktorij i ZIP datoteku.
- v Administrator može pohraniti ZIP datoteku u dijeljenu lokaciju tako da joj mogu pristupati drugi korisnici.
- v Administrator može pohraniti ZIP datoteku u dijeljenu lokaciju tako da ostali korisnici mogu pokretati program Postav iz dijeljene lokacije.
- v Ako vaša organizacija dijeli kopiju OnDemand klijentskog softvera s mrežnog poslužitelja, administrator može proširiti ZIP datoteku i pokrenuti program Postav za nadogradnju klijenta na poslužitelj.
- v Ako vaša organizacija distribuira korisnički definirane datoteke s OnDemand klijentom, administrator mora proširiti ZIP datoteku na dijeljenu lokaciju i kopirati korisnički definirane datoteke na tu lokaciju. Korisnici tada mogu pokrenuti program Postav iz dijeljene lokacije za nadogradnju klijentskog softvera i korisnički definiranih podataka na njihovom PC-u.

## <span id="page-22-0"></span>**Poglavlje 5. Konfiguriranje OnDemand Verzija 7.1 klijenta za pristup na OnDemand za OS/390 Verzija 2.1 poslužitelj**

IBM Upravitelj sadržaja OnDemand za OS/390 Verzija 2.1 poslužitelj mora podržavati OnDemand Windows klijentsku razinu koja je instalirana. Prije nego instalirate klijenta, morate provjeriti da razina održavanja vašeg klijenta podržava klijenta kojeg planirate instalirati. Kasnija izdanja poslužitelja prikazuju podržane klijente za vrijeme inicijalizacije poslužitelja.

Za omogućavanje klijenta za pristup na OnDemand za OS/390 Verzija 2.1 poslužitelj, trebate konfigurirati klijenta i definirati neke postavke. Te postavke mogu biti definirane za vrijeme postavljanja, kroz setup.ini datoteku ili kasnije kroz ručni postupak.

Da konfigurirate OnDemand Verzija 7.1 klijenta za pristup na OS/390 Verzija 2.1 poslužitelj, dovršite sljedeće korake:

- 1. **Opcijski, ali preporučeno:** Specificirajte postavke u setup.ini datoteci koje su potrebne za OnDemand za OS/390 Verzija 2.1 poslužitelj.
- 2. Dodajte obavezne parametre reda za naredbe OnDemanda za OS/390 Verzija 2.1. Možete dodati parametre u setup.ini datoteku ili ručno slijediti instalacijske korake. Nakon što dodate parametre, provjerite da je ciljno polje svojstava prečice ažurirano tim parametrima.
- 3. **Potrebno za OLE:** Upotreba SetFolderCloseMemoryRelease metode.
- 4. **Opcijski, ali preporučeno:** Konfiguriranje klijenta za izvoenje u načinu kratkih utičnica za bolje performanse. Ovo može biti automatizirano kroz setup.ini datoteku ili napravljeno ručno.
- 5. U prozoru Ažuriranje poslužitelja, uklonite kvačicu iz kućice Pokušaj unificiranu prijavu, osim ako ova opcija nije potrebna za određenu svrhu.

#### **Korak 1: Preporučeno: Specificiranje postavki u setup.ini datoteci**

Datoteka setup.ini koristi se kada pokrećete Postav za instalaciju OnDemand klijenta s odreenim opcijama. Možete dodati [S390] sekciju da automatski instalirate klijenta za spajanje na način kratkih utičnica i dodati prečici OnDemand klijenta parametre koje zahtijeva OnDemand za OS/390 Verzija 2.1. Na primjer,

[S390] Sockets=User Parameters=/Q /O 1 /9

Način kratkih utičnica preporuča se za bolje performanse, a parametri reda za naredbe su potrebni kod povezivanja na OnDemand za OS/390 Verzija 2.1 poslužitelj.

#### **Sockets=User**

Smješta Disconnect=1 parametar kratkih utičnica u Windows registar HKEY\_CURRENT\_USER.

#### **Sockets=Local**

Smješta Disconnect=1 parametar kratkih utičnica u Windows registar HKEY\_LOCAL\_MACHINE. Za OnDemand na Windows NT i Windows 2000 sistemima, gdje je potrebno da se više korisnika prijavljuje na operativni sistem s različitim ID-om, ova se opcija preporuča.

#### **Parametri**

U dodatku potrebnih parametara reda za naredbe koji su navedeni u gornjem

primjeru, možete dodati druge parametre reda za naredbe u sekciju [S390]. Pogledajte "Korak 2: Potrebno: Dodavanje potrebnih parametara reda za naredbe" za više informacija. Na primjer:

Parameters=/Q /O 1 /9 /S *ime poslužitelja*

#### <span id="page-23-0"></span>**Korak 2: Potrebno: Dodavanje potrebnih parametara reda za naredbe**

Morate dodati nekoliko parametara reda za naredbe za OnDemand Windows klijenta za ispravan rad kod pristupa OnDemand za OS/390 Verzija 2.1 poslužitelju. Parametri reda za naredbe mogu se dodati automatski korištenjem ovdje opisanog Setup.ini postupka ili se mogu ručno dodati na OnDemand prečicu. Primjer odredišta za OnDemand prečicu je:

C:\Program Files\IBM\OnDemand32\ARSGUI32.EXE /1 C:\Program Files\IBM\OnDemand32 \LOCALE\ENU /Q /O 1 /9

gdje

#### **/O 1 – maksimum otvorenih foldera**

OnDemand za OS/390, V2.1 ograničava broj otvorenih foldera na jedan.

#### **/Q – Oslobaa memoriju kada je folder zatvoren**

OnDemand za OS/390 Verzija 2.1 oslobaa svu memoriju pridruženu folderu kada se on zatvori i osvježava informacije foldera s poslužitelja kod ponovnog otvaranja.

#### **/9 – Dodatni OnDemand za OS/390 parametri**

Ako dodajete ovaj parametar, kućica Javna napomena će biti označena i onemogućena. Sve napomene u OnDemand za OS/390 Verzija 2.1 su javne. Kućica ″Napomena može biti kopirana na drugi poslužitelj″ je označena i onemogućena. To dopušta spremanje napomena s ad-hoc funkcijom CD-ROM-a. Takoer, s Dokument hitliste, ispis s poslužitelja je omogućen, a lokalno i LAN ispisivanje je onemogućeno. Prilikom pregleda dokumenta, omogućeno je lokalno, LAN i ispisivanje s poslužitelja.

### **Korak 3: Potrebno za OLE: Upotreba SetFolderCloseMemoryRelease metode**

Ako vas interesira implementacija OLE kontrola, morate koristiti SetFolderCloseMemoryRelease metodu kada je folder zatvoren za OnDemand za OS/390 Verzija 2.1. Ovo je ekvivalent potrebnog /Q parametra reda za naredbe opisanog u "Korak 2: Potrebno: Dodavanje potrebnih parametara reda za naredbe"

### **Korak 4: Preporučeno: Konfiguriranje klijenta za izvoenje u načinu kratkih utičnica**

Kada je instaliran OnDemand klijent, on je postavljen za pokretanje poslužitelja kao dugo izvođen zadatak (duge utičnice). Za maksimum performansi, možete promijeniti defaultne postavke dugotrajnog zadatka (dugih utičnica) u kratkotrajni zadatak (kratke utičnice).

DISCONNECT = 1 ovo je parametar za kratke utičnice i DISCONNECT = 0 je parametar za duge utičnice (default). Postoje dvije opcije konfiguriranja kratkih utičnica:

- v Koristeći Setup.ini obradu direktorija za automatsko konfiguriranje kratkih utičnica.
- Ručno konfiguriranje kratkih utičnica

Za više informacija kako koristiti Setup.ini obradu direktorija za automatsko konfiguriranje kratkih utičnica, pogledajte ″Korak 1: Preporučeno: Specificiranje postavki u setup.ini datoteci″.

<span id="page-24-0"></span>Za ručno konfiguriranje kratkih utičnica, morate urediti Windows Sistemski Registar (REGEDT32). **Važno:** Morate biti upoznati s ureivanjem Windows registra. Slijedite ove korake:

- 1. Osigurajte da je instaliran OnDemand klijent na vašem PC-u.
- 2. Izaberite **Start –> Run** i otvorite **regedit**.
- 3. U regedit-u, izaberite **HKEY\_CURRENT\_USER ili HKEY\_LOCAL\_MACHINE –> Software –> IBM –> OnDemand32 –> Common –> Servers**.
- 4. Kliknite **Servers**, trebate vidjeti vrijednosti za Default i SERVERS.
- 5. Desno kliknite na desnoj strani ekrana.
- 6. Izaberite **New –> String Value**.
- 7. Upišite Disconnect.
- 8. Duplo kliknite na **Disconnect**, pa unesite 1 za kratke utičnice ili 0 za duge utičnice.
- 9. Zatvorite regedit.

## **Korak 5: Brisanje kućice provjere Pokušaj unificirane prijave u prozoru Ažuriranje poslužitelja za pristup OS/390 poslužitelju**

Nakon što pokrenete OnDemand klijenta, u prozoru Ažuriranje poslužitelja, provjerite da nije izabrana kućica **Pokušaj unificiranu prijavu**. Unificirana prijava važeća je samo kada je OnDemand poslužitelj u Windows okruženju. Ako se spajate na OnDemand na OS/390 ne bi ga trebali izabrati.

## <span id="page-26-0"></span>**Poglavlje 6. Pokretanje OnDemand klijenta**

**Važno:** Vaš sistem može biti konfiguriran za automatsko pokretanje OnDemand klijenta. Na primjer, neki korisnici konfiguriraju sisteme tako da nakon što korisnik pokrene sistem, klijent otvara prozor Prijava na poslužitelj. Ako ne trebate pokrenuti klijenta, preskočite ovu sekciju i otiđite na Poglavlje 7, "Prijava na [poslužitelj",](#page-30-0) na stranici 19.

Možete pokrenuti OnDemand klijenta na razne načine. Ovo su neki od načina:

- v ["Pokretanje](#page-27-0) iz desktopa" na stranici 16
- v ["Pokretanje](#page-27-0) iz Start izbornika" na stranici 16
- ["Pokretanje](#page-27-0) iz prozora Izvođenje naredbe" na stranici 16

### **Opcijski: Specificiranje parametara pokretanja**

OnDemand osigurava parametre koje možete specificirati kao svojstva za pokretanje programa klijenta. Možete koristiti parametre za automatiziranje procesa prijave i konfiguriranje drugih svojstava klijenta. Tablica 4 popisuje najčešće korištene parametre za program klijenta.

**Takoer pogledajte:** Pogledajte *IBM DB2 Upravitelj sadržaja OnDemand: Vodič za prilagodbu Windows klijenta* za potpunu listu parametara koji mogu biti specificirani kod pokretanja klijenta.

| Parametar              | <b>Syrha</b>                                                                                                    | Primjer                   |
|------------------------|----------------------------------------------------------------------------------------------------|---------------------------|
| $/F$ folder            | Identificira folder za otvaranje.<br>Koristite s parametrima /P, /S i<br>/U za automatsku prijavu na<br>poslužitelj i prikaz prozora<br>Kriterij pretrage i Lista<br>dokumenata za specificirani<br>folder. Ako se specificirani<br>folder ne nađe na poslužitelju,<br>OnDemand prikazuje prozor<br>Otvaranje foldera. | /F Studentske informacije |
| $\overline{P}$ lozinka | Lozinka za ID korisnika<br>identificiranog parametrom /U.<br>Koristite parametre /S i /U za<br>prijavu na poslužitelj bez prikaza<br>prozora Prijava na poslužitelj.<br>Ako prijava nije uspješna,<br>OnDemand dopušta korisniku<br>prijavu na poslužitelj prikazujući<br>prozor Prijava na poslužitelj.               | /P XXXXXXXX               |
| /S poslužitelj         | Identificira OnDemand<br>poslužitelj. Koristite s<br>parametrima /P i /U za prijavu<br>na poslužitelj bez prikaza<br>prozora Prijava na poslužitelj.<br>Ako prijava nije uspješna,<br>OnDemand dopušta korisniku<br>prijavu na poslužitelj prikazujući<br>prozor Prijava na poslužitelj.                               | /S peluchage              |

*Tablica 4. Parametri klijentskog programa*

*Tablica 4. Parametri klijentskog programa (nastavak)*

<span id="page-27-0"></span>

| Parametar       | Svrha                                                                                                    | Primjer    |
|-----------------|----------------------------------------------------------------------------------------------------|------------|
| /U ID korisnika | Identificira ID OnDemand<br>korisnika. Koristite s<br>parametrima /P i /S za prijavu<br>na poslužitelj bez prikaza<br>prozora Prijava na poslužitelj.<br>Ako prijava nije uspješna,<br>OnDemand dopušta korisniku<br>prijavu na poslužitelj prikazujući<br>prozor Prijava na poslužitelj. | /U csr0008 |

#### **Specificiranje parametara**

Za specifikaciju parametara za program klijenta:

- 1. Pronađite prečicu za program OnDemand klijenta na desktopu, u Start izborniku ili u OnDemand programskom folderu ili grupi.
- 2. Otvorite prozor Svojstva programa.
- 3. U polju Cilj, upišite parametre koje želite koristiti.

**Važno:** Provjerite da ste dodali parametre nakon imena staze jezika Knjižnice dinamičke veze (DLL). Obratite se vašem OnDemand administratoru ako budete imali dodatnih pitanja.

```
Slijedi primjer:
```

```
"C:\Program Files\IBM\OnDemand32\ARSGUI32.EXE"
```
- /1 C:\Program Files\IBM\OnDemand32\LOCALE\ENU
- /S peluchage /U csr0008 /P XXXXXXXX /F Studentske informacije

U primjeru, parametri /S, /U, /P i /F dodani su polju Cilj.

4. Kliknite **OK** da spremite vaše promjene.

#### **Pokretanje iz desktopa**

Za pokretanje OnDemand klijenta iz desktopa, slijedite ove korake:

- 1. Nađite OnDemand ikonu na desktopu.
- 2. Duplo kliknite OnDemand ikonu za otvaranje prozora Prijava na poslužitelj.

OnDemand treba znati određene informacije za početak komunikacije s poslužiteljem. OnDemand skuplja ove informacije u prozoru Prijava na poslužitelj. Za više informacija o prijavi, pogledajte Poglavlje 7, "Prijava na [poslužitelj",](#page-30-0) na stranici 19.

#### **Pokretanje iz Start izbornika**

Za pokretanje OnDemand Windows klijenta iz Start izbornika, izaberite **Start —> Programs —> IBM OnDemand32** za pokretanje klijenta i otvaranje prozora Prijava na poslužitelj.

OnDemand treba znati određene informacije za početak komunikacije s poslužiteljem. OnDemand skuplja ove informacije u prozoru Prijava na poslužitelj. Za više informacija o prijavi, pogledajte Poglavlje 7, "Prijava na [poslužitelj",](#page-30-0) na stranici 19.

#### **Pokretanje** iz prozora Izvođenje naredbe

Za pokretanje OnDemand Windows klijenta iz prozora Izvođenje slijedite ove korake:

1. Izaberite Start 
ightarreligion 2 a dobivanje prozora Izvođenje.

- 2. Upišite puno ime staze OnDemand klijentskog programa (pogon i folder, iza čega slijedi arsgui32.exe i opcijski jezik i drugi parametri za pokretanje). Ako ne znate stazu, kliknite **Pregled** za izbor.
- 3. Kliknite OK. Windows zatvara prozor Izvođenje. OnDemand pokreće i otvara prozor Prijava na poslužitelj.

OnDemand treba znati određene informacije za početak komunikacije s poslužiteljem. OnDemand skuplja ove informacije u prozoru Prijava na poslužitelj. Za više informacija o prijavi, pogledajte Poglavlje 7, "Prijava na [poslužitelj",](#page-30-0) na stranici 19.

## <span id="page-30-0"></span>**Poglavlje 7. Prijava na poslužitelj**

Važno: Vaš sistem može biti konfiguriran za automatsku prijavu na određeni OnDemand poslužitelj. Na primjer, neki korisnici konfiguriraju sisteme tako da nakon što korisnik pokrene klijenta, klijent otvara prozor Otvaranje foldera. Ako se ne trebate prijaviti na poslužitelj, preskočite ovaj odlomak i idite na Poglavlje 9, ["Otvaranje](#page-38-0) foldera", na stranici 27.

Za prijavu na OnDemand poslužitelj, slijedite ove korake:

1. **Ako prozor Prijava na poslužitelj nije aktivan u OnDemand radnom prostoru:** Izaberite Prijava iz izbornika Datoteka da otvorite prozor Prijava na poslužitelj.

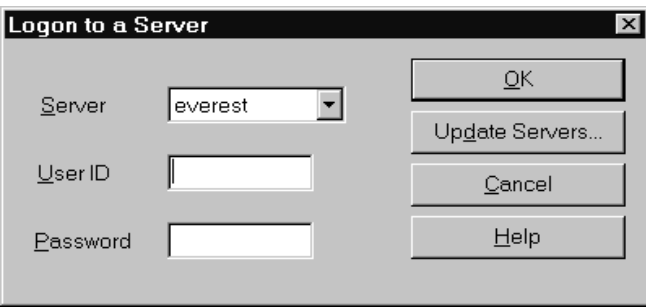

2. Ako vaš OnDemand administrator konfigurira klijenta s imenom vašeg OnDemand poslužitelja, pojavljuje se ime poslužitelja u polju Poslužitelj. Ako je vaš administrator konfigurirao klijenta s imenom nekoliko poslužitelja, pojavljuju se imena svih poslužitelja na popisu. Izaberite ime poslužitelja iz padajuće liste.)

Ako nema popisanih poslužitelja ili ako ime poslužitelja na koji se trebate prijaviti nije na listi, kliknite **Ažuriraj poslužitelje** da otvorite prozor Ažuriranje poslužitelja. Pogledajte Poglavlje 8, "Ažuriranje informacija [poslužitelja",](#page-32-0) na stranici 21 za više informacija o dodavanju poslužitelja na listu.

3. Upišite vaš OnDemand korisnički ID i lozinku u predviđen prostor. Na primjer:

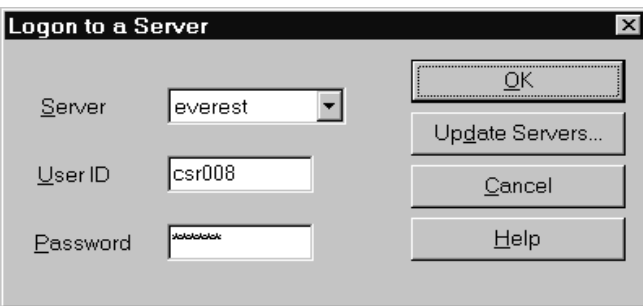

4. Kliknite **OK** za prijavu na poslužitelj. OnDemand provjerava vaš OnDemand korisnički ID i lozinku na poslužitelju. Kada se vaš OnDemand korisnički ID i lozinka provjere, OnDemand otvara prozor Otvaranje foldera. Pogledajte Poglavlje 9, ["Otvaranje](#page-38-0) foldera", na [stranici](#page-38-0) 27 za informacije o otvaranju foldera.

## <span id="page-32-0"></span>**Poglavlje 8. Ažuriranje informacija poslužitelja**

Ovaj dio opisuje kako dodati, ažurirati i brisati poslužitelje kojima možete pristupati iz klijenta. Prije nego počnete, obratite se vašem OnDemand administratoru za informacije o poslužiteljima kojima možete pristupiti s vašim klijentom, uključujući:

- Tip poslužitelja
- Komunikacijske protokole
- v Ostale detalje potrebne za rad s OnDemand poslužiteljima

Koristite naredbu Ažuriranje poslužitelja iz prozora Prijava na poslužitelj:

- v Za dodavanje poslužitelja na popis poslužitelja kojima možete pristupiti
- v Za promjenu informacija za poslužitelj kojem možete pristupiti
- v Za brisanje poslužitelja s popisa poslužitelja kojima možete pristupiti

Možete mijenjati informacije za TCP/IP poslužitelje i lokalne poslužitelje.

Kada prvi puta pokrenete OnDemand, polje Poslužitelj na prozoru Prijava na poslužitelj neće sadržavati unose. Provjerite s vašim OnDemand administratorom za popis poslužitelja koje možete koristiti.

### **Ažuriranje informacija za TCP/IP poslužitelje**

#### **Dodavanje TCP/IP poslužitelja**

1. U prozoru Prijava na poslužitelj, kliknite **Ažuriraj poslužitelje** za otvaranje prozora Ažuriranje poslužitelja. Na primjer:

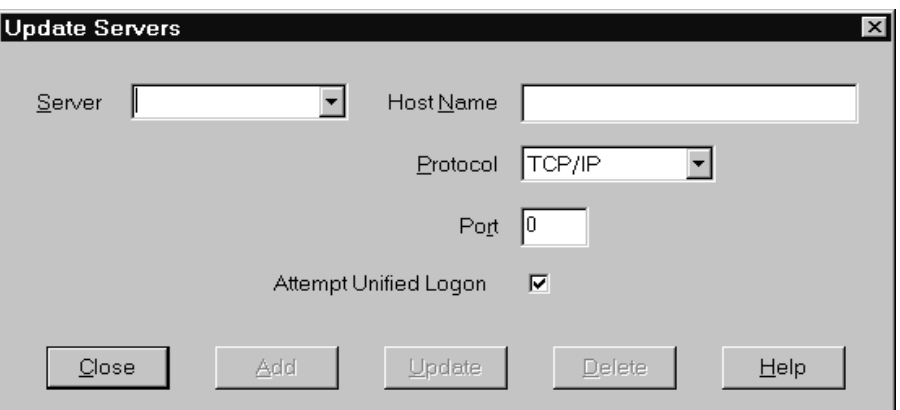

- 2. U polju Poslužitelj, upišite ime OnDemand knjižnice poslužitelja da dodate ime poslužitelja na popis dostupnih poslužitelja. Ime poslužitelja može biti pseudonim TCP/IP imena hosta, potpuno ime hosta ili IP adresa.
- 3. **Opcijski:** U polju Ime hosta, unesite pseudonim TCP/IP imena hosta, potpuno ime hosta ili IP adresu OnDemand knjižnice poslužitelja. Po defaultu, polje Ime hosta sadrži istu vrijednost kap polje Poslužitelj. Osim ako nemate dobar razlog za promjenu imena hosta, preporučamo korištenje defaultne vrijednosti.
- 4. Iz liste Protokol, izaberite TCP/IP, ako već nije izabrano.

<span id="page-33-0"></span>5. Provjerite Port. To bi trebao biti broj TCP/IP porta koji koriste klijent i poslužitelj za komunikaciju.

Defaultna vrijednost, 0 (nula), znači da OnDemand koristi broj porta OnDemand usluge. Osim ako nemate dobar razlog za promjenu porta, preporučamo korištenje defaultne vrijednosti. Obratite se vašem administratoru ako budete imali dodatnih pitanja.

- 6. Ako je poslužitelj koji dodajete Windows poslužitelj, izaberite **Pokušaj unificiranu prijavu**. U protivnom, očistite kućicu **Pokušaj unificiranu prijavu**.
- 7. Po dovršetku, kliknite **Dodaj**.

Ako ne želite dodati poslužitelj, kliknite **Zatvori** umjesto povratka na prozor Prijava na poslužitelj.

8. Kliknite **Zatvori** da zatvorite prozor Ažuriranje poslužitelja i da se vratite na prozor Prijava na poslužitelj.

#### **Promjena TCP/IP poslužitelja**

1. U prozoru Prijava na poslužitelj, kliknite **Ažuriranje poslužitelja** za otvaranje prozora Ažuriranje poslužitelja. Na primjer:

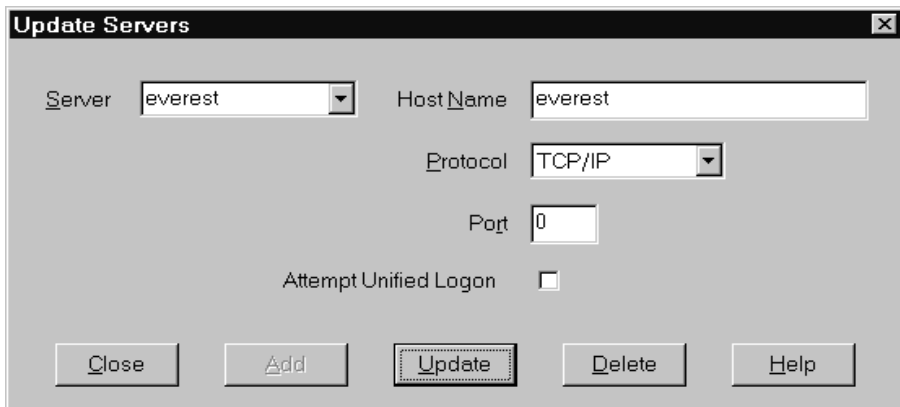

- 2. Iz padajuće liste Poslužitelj, izaberite ime poslužitelja.
- 3. Napravite promjene.
- 4. Po dovršetku, kliknite **Ažuriraj**.

Ako ne želite raditi promjene, kliknite **Zatvori** umjesto **Ažuriraj** za povratak na prozor Prijava na poslužitelj umjesto promjene.

5. Kada završite promjene za poslužitelj s kojim radite, kliknite **Zatvori** za povratak na prozor Prijava na poslužitelj.

### **Ažuriranje informacija za lokalne poslužitelje**

Postoje tri vrste lokalnih poslužitelja:

- CD-ROM
- Mreža
- Tvrdi disk

#### **Dodavanje CD-ROM poslužitelja**

1. U prozoru Prijava na poslužitelj, kliknite **Ažuriraj poslužitelje** za otvaranje prozora Ažuriranje poslužitelja. Na primjer:

<span id="page-34-0"></span>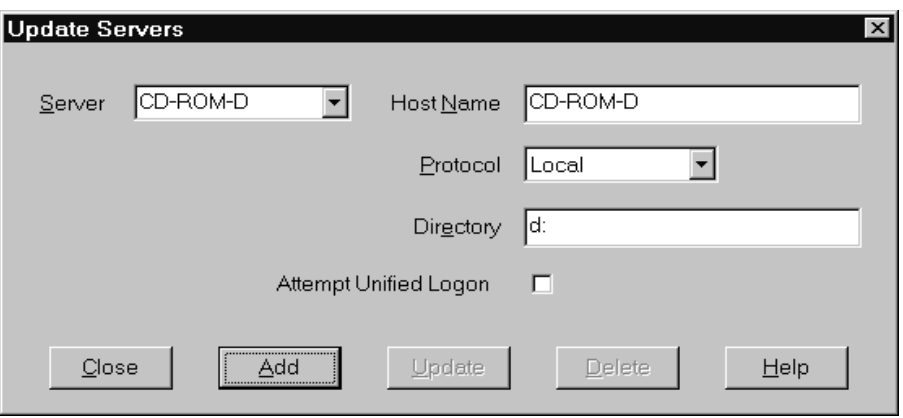

- 2. U polju Poslužitelj, upišite ime poslužitelja. Na primjer, uz pretpostavku da je slovo pogona vašeg CD-ROM-a D:, možete nazvati poslužitelj *CD-ROM-D*. Ako imate više od jednog CD-ROM pogona, OnDemand koristi ime za izbor CD-ROM pogona koji sadrži poslužitelj.
- 3. Iz liste Protokol, izaberite **Lokalno**.
- 4. U polju Direktorij, upišite slovo pogona koje je pridruženo CD-ROM-u (na primjer, d:).
- 5. Očistite kućicu **Pokušaj unificiranu prijavu**.
- 6. Kada završite, kliknite **Dodaj** da dodate poslužitelj na listu Poslužitelj.

Ako ne želite dodati poslužitelj, kliknite **Zatvori** umjesto povratka na prozor Prijava na poslužitelj.

7. Kliknite **Zatvori** da zatvorite prozor Ažuriranje poslužitelja i i vratite se na prozor Prijava na poslužitelj.

### **Dodavanje mrežnog poslužitelja ili poslužitelja tvrdog diska**

1. U prozoru Prijava na poslužitelj, kliknite **Ažuriraj poslužitelje** za otvaranje prozora Ažuriranje poslužitelja. Na primjer:

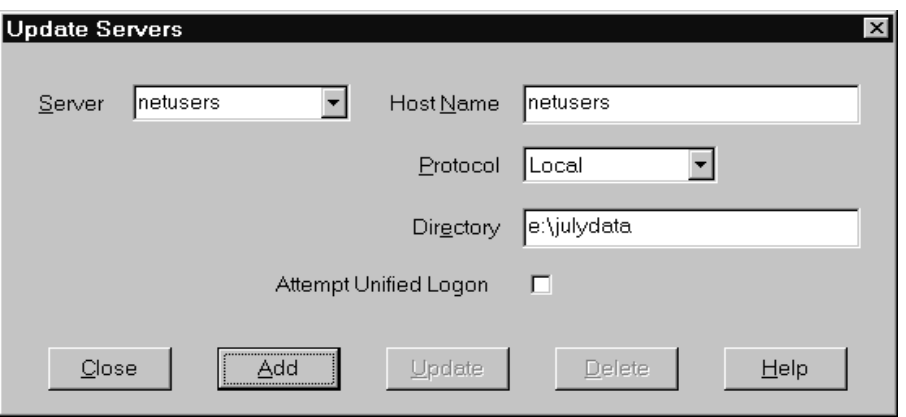

- 2. U polju Poslužitelj, upišite ime poslužitelja. Na primjer, netusers ili hd\_korisnici.
- 3. Iz liste protokola, izaberite **Localno**.
- 4. U polju Direktorij, upišite direktorij ili stazu do direktorija gdje su datoteke poslužitelja.
- 5. Očistite kućicu **Pokušaj unificiranu prijavu**.
- 6. Kada završite, kliknite **Dodaj** da dodate poslužitelj na listu Poslužitelj.

Ako ne želite dodati poslužitelj, kliknite **Zatvori** i vratite se na prozor Prijava na poslužitelj.

7. Kliknite **Zatvori** da zatvorite prozor Ažuriranje poslužitelja i vratite se na prozor Prijava na poslužitelj.

### <span id="page-35-0"></span>**Promjena lokalnog poslužitelja**

1. U prozoru Prijava na poslužitelj, kliknite **Ažuriranje poslužitelja** za otvaranje prozora Ažuriranje poslužitelja. Na primjer:

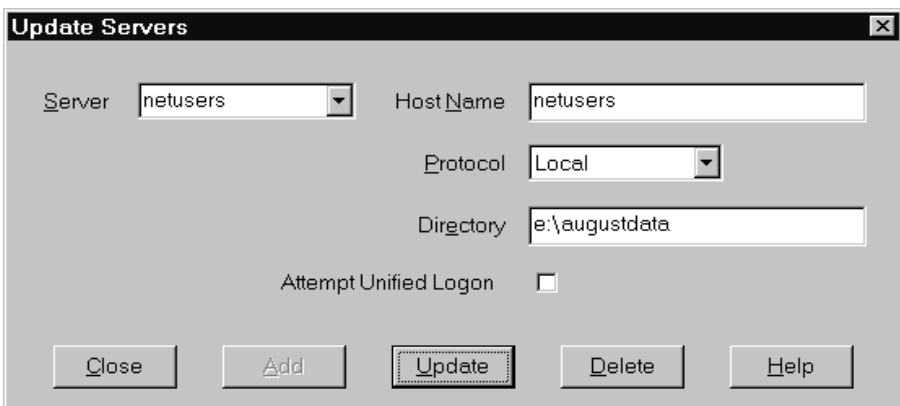

- 2. Iz liste Poslužitelj, izaberite ime poslužitelja.
- 3. Napravite promjene.
- 4. Kada završite, kliknite **Ažuriraj** za promjenu informacija izabranog poslužitelja. Ako ne želite raditi promjene, kliknite **Zatvori** umjesto **Ažuriraj** i vratite se na prozor Prijava na poslužitelj.
- 5. Kada završite s izmjenama za poslužitelj s kojim radite, kliknite **Zatvori** na prozoru Prijava na poslužitelj.

#### **Brisanje poslužitelja**

Da obrišete poslužitelj s popisa poslužitelja kojima možete pristupiti, slijedite ove korake:

1. U prozoru Prijava na poslužitelj, kliknite **Ažuriranje poslužitelja** za otvaranje prozora Ažuriranje poslužitelja. Na primjer:

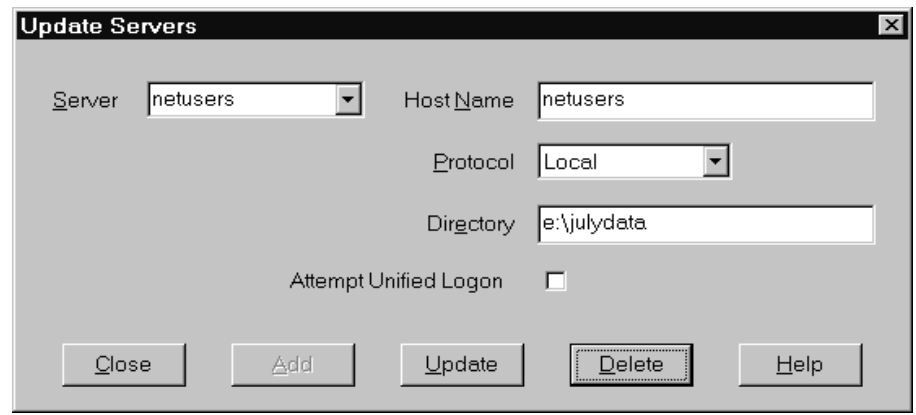

2. Iz liste Poslužitelj, izaberite ime poslužitelja koji želite brisati.
3. Kliknite **Brisanje**. OnDemand briše poslužitelj s liste poslužitelja kojima možete pristupiti.

Ako ne želite obrisati poslužitelj, kliknite **Zatvori** za povratak na prozor Prijava na poslužitelj.

4. Kliknite **Zatvori** da zatvorite prozor Ažuriranje poslužitelja i vratite se na prozor Prijava na poslužitelj.

# <span id="page-38-0"></span>**Poglavlje 9. Otvaranje foldera**

**Važno:** OnDemand otvara prozor Otvaranje foldera samo ako postoji više od jednog foldera za izbor. U suprotnom, OnDemand otvara prozor Kriterij pretrage i Lista dokumenata odmah nakon što se prijavite na poslužitelj. Ako ne trebate izabrati foldere, preskočite ove korake i otiđite na Poglavlje 10, "Traženje [dokumenata",](#page-40-0) na stranici 29.

Da otvorite folder, slijedite ove korake:

1. Ako prozor Otvaranje foldera nije otvoren u OnDemand radnom prostoru, otvorite ga sada:

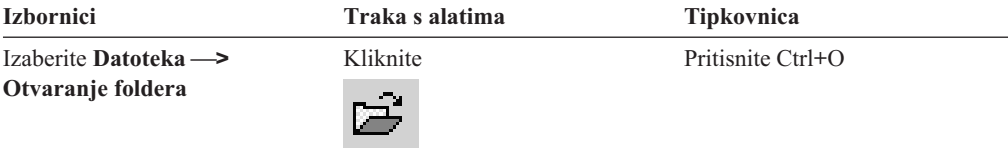

Folderi kojima možete pristupati ispisani su u prozoru Otvaranje foldera. Na primjer:

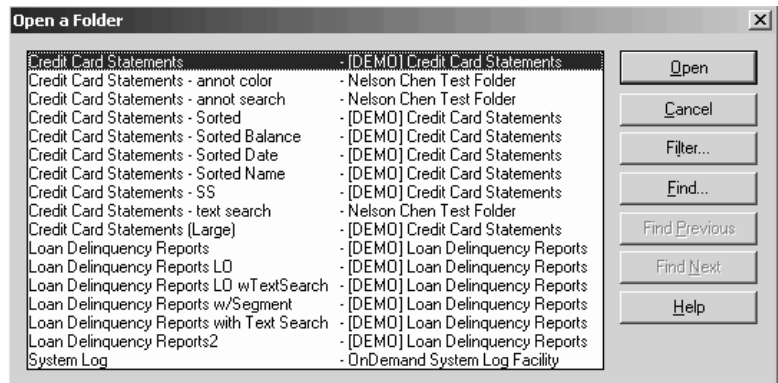

2. Da otvorite folder, duplo kliknite na ime foldera ili koristite strelice vaše tipkovnice za pomak na ime foldera i tada pritisnite **Enter**. OnDemand otvara prozor Kriterij pretrage i Lista dokumenata.

**Savjet:** Možete imati istovremeno otvoreno nekoliko foldera. Nije potrebno zatvoriti folder prije otvaranja drugog. Dok radite s jednim folderom, OnDemand ispisuje otvorene prozore u Windows izborniku i možete kliknuti na neki od njih da ga učinite aktivnim.

Da bi otvorili foldere, možete dovršiti sljedeće zadatke iz prozora Otvaranje foldera:

- **Nađi** Koristite za otvaranje prozora Nađi i traženje foldera. Na prozoru Nađi upišite tekst koji trebate tražiti. Klijent se pomiče na prvi folder na listi koji sadrži tekst u imenu ili opisu. Koristite naredbe Nađi sljedeće i Nađi prethodno za ponavljanje zadnje operacije pretrage i premještanje na sljedeći ili prethodni folder na listi koja sadrži tekst. **Pokaži foldere** Koristite za ispis primarnih foldera ili svih foldera koji su na poslužitelju.
- Kada se prijavljujete na poslužitelj, klijent ispisuje samo primarne foldere. Za ispis svih foldera, uključujući sekundarne foldere, izaberite **Svi**. Ako na

| | | poslužitelju nema definiranih sekundarnih foldera, tada nije dostupna opcija Pokaži foldere (i ispisani su svi folderi na poslužitelju). Administrator određuje koji su folderi sekundarni.

**Filter...** Koristite za ažuriranje foldera na temelju izabranog kriterija. Kada kliknete **Filter...** u prozoru Otvaranje foldera, otvara se Lista filtera foldera. Dostupne opcije uključuju:

#### **Pokaži sva imena**

Izaberite ovu kućicu ako želite da krajnja lista uključuje sva imena foldera koji su vam dostupni. Ako je ta kućica izabrana, posivljena je sekcija Filter za imena foldera. Ako kućica nije izabrana, trebali biste unijeti ime u polje Filter za imena foldera ili izabrati ime postojećeg foldera iz padajuće liste.

#### **Dodaj u trenutnu listu**

Izaberite ovu kućicu ako želite dodati nove foldere u postojeću listu foldera. Ako ova kućica nije izabrana, rezultat ove operacije zamjenjuje postojeću listu foldera.

#### **Filter za imena foldera**

Unesite ime foldera ili imena koja želite zamijeniti ili dodati u postojeću listu foldera.

- v Možete koristiti SQL zamjenske znakove % i \_ u imenu ili imenima. Na primjer, ako unesete CR%, trebali biste vidjeti sva imena koja počinju s CR.
- Navodnici se mogu koristiti kao odjelitelji između imena foldera. Na primjer, ako unesete

"Loan%"System Log"Credit%

sistem će vratiti sva imena foldera koja počinju s Loan, specifično ime foldera System Log i sva imena foldera koja počinju s Credit.

v Polje unosa ne prihvaća više od 2000 znakova.

| | | | | | | | | | | | | | | | | | | | | |

| | | |

# <span id="page-40-0"></span>**Poglavlje 10. Traženje dokumenata**

## **Pregled**

Na OnDemand klijentu, možete tražiti dokumente u prozoru Kriterij pretrage i Lista dokumenata. Traka s naslovom prikazuje ime foldera koji ste otvorili. U sljedećem primjeru, ime foldera je Baxter Bay Credit.

**Važno:** Da otvorite prozor Kriterij pretrage i Lista dokumenta, pogledajte [Poglavlje](#page-38-0) 9, ["Otvaranje](#page-38-0) foldera", na stranici 27.

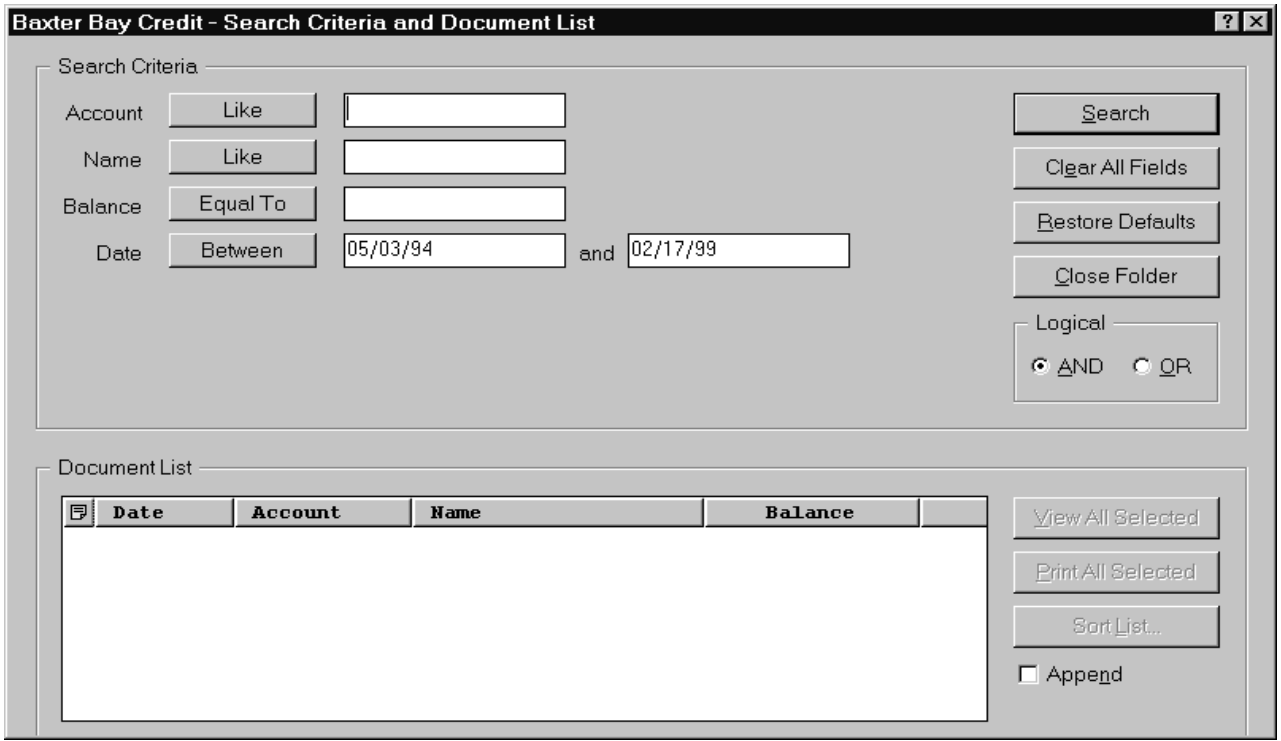

Područje Kriterij pretrage sadrži polja, kontrole i naredbe koje možete koristiti za traženje dokumenata:

#### **Imena polja**

Broj i imena polja variraju ovisno o folderu. U primjeru, postoje četiri polja pretrage: Račun, Ime, Bilanca i Datum.

#### **Operatori (jedan aktivan za svako polje)**

U primjeru, operator za polje Datum je Između. OnDemand koristi standardne Structured Query Language (SQL) operatore pretrage pri traženju dokumenata. Kliknite gumb traženje operatora za ispis svih operatora pretrage koji su dostupni za polje.

**Bilješka:** Operatore pretrage dostupne za polje postavlja OnDemand administrator i oni se mijenjaju ovisno o folderu i polju.

#### **Polja unosa**

Polja za unos vrijednosti pretrage (kao tekst, brojevi i datumi). Kada polje unosa za pretragu ima ↓, kliknite ↓ za izbor unaprijed postavljenih izbora.

#### <span id="page-41-0"></span>**Naredbe:**

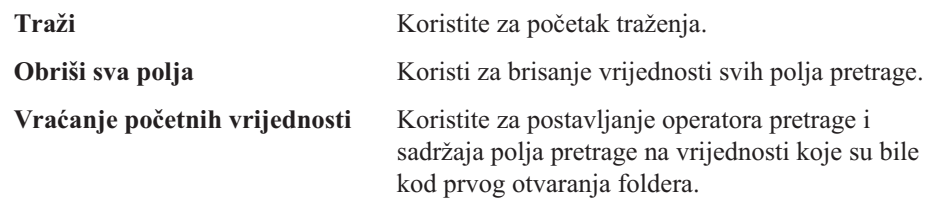

#### **Logički operator**

AND znači da se pretraga mora podudarati sa svim kriterijima. OR znači da se pretraga mora podudarati s najmanje jednim kriterijem. Ne mijenjajte Logički operator, osim ako nemate dobar razlog za to.

Područje Lista dokumenta ispisuje dokumente koji se podudaraju s kriterijem pretrage i sadrže kontrole za rad s dokumentima. Pogledajte Poglavlje 11, "Rad s [dokumentima",](#page-44-0) na [stranici](#page-44-0) 33 za više informacija.

### **Traženje dokumenata**

Za pretragu dokumenata, slijedite ove korake:

- 1. Unesite vrijednosti pretrage (na primjer, račun, ime, bilancu ili datum) u jedno ili više polja unosa pretrage:
	- v Pritisnite **Tab** za pomicanje s jednog polja unosa na drugo. Ne trebate upisivati vrijednost u svako polje unosa. Međutim, trebate upisati vrijednost u najmanje jedno polje unosa. Potražite vašeg OnDemand administratora ako imate pitanja o traženim vrijednostima polja.
	- v Možete koristiti zamjenske znakove s operatorima pretrage Kao i Ne kao umjesto ostalih slova, brojeva ili posebnih znakova. OnDemand koristi dva zamjenska znaka. Znak \_ (podcrtano) podudara se s bilo kojim znakom, brojem ili drugim posebnim znakom. Na primjer, ako upišete 1\_0 u polje pretrage, OnDemand pronalazi 100, 110, 120...190. Znak % (postotak) podudara se s nula ili više znakova, brojeva ili drugih posebnih znakova. Na primjer, ako upišete MARS% u polje pretrage, OnDemand pronalazi MARS, MARSCH, MARSHELL, MARSTEENS i tako dalje.
	- v **Ako je osiguran opis za polje foldera u administrativnom klijentu:** Iskočni savjet koji sadrži opis o odgovarajućem imenu kriterija pretraživanja prikazan je kada pomaknete miša preko imena kriterija pretraživanja. Ako opis nema praznih znakova, ne prikazuje se savjet.
	- v Traženo ime kriterija pretraživanja je označeno zvjezdicom \* ispred imena.
- 2. Izaberite operatore pretrage za svako polje pretrage. Izaberite gumb operatora pretrage za ispis raspona operatora dostupnih za svako polje. Izaberite operator pretrage za polje izborom jednog gumba u prozoru Izbor operatora.
- 3. Kliknite **Traži**. OnDemand puni listu dokumenata s dokumentima koji se podudaraju s kriterijem pretrage i ažurira statusnu traku s brojačem dokumenata. OnDemand ispisuje dokumente u redoslijedu u kojem se nalaze na poslužitelju ili redoslijedu koji je izabrao OnDemand administrator.
- 4. OnDemand ispisuje sljedeću poruku na statusnu traku kod pretrage baze podataka: Traženje se nastavlja ... *nnn* dokumenata je izabrano.

gdje je *nnn* broj dokumenata koji zadovoljavaju kriterij pretrage.

| | | | |

Ako trebate zaustaviti pretragu:

<span id="page-42-0"></span>**Traka s alatima Tipkovnica**

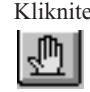

Kliknite Pritisnite razmaknicu

Većina zahtjeva pretrage obrađuje se brzo. Međutim, kompleksni zahtjevi za pretragom mogu trajati nekoliko minuta. Što je specifičniji kriterij pretrage koji koristite, to manje vremena treba OnDemand za dovršenje pretrage. Na primjer, pretraga korištenjem operatora jednako (na primjer, Jednako MARSHAL) uzima manje vremena nego pretraga korištenjem operatora Kao (na primjer, Kao MARSHAL%).

Ako ste konfigurirali automatski pogled (na izborniku Opcije) za prvi dokument, tada OnDemand automatski otvara prvi dokument s liste dokumenata koji se podudaraju s kriterijem pretrage. Ako konfigurirate automatski pogled za pojedini dokument i samo se jedan dokument podudara s kriterijem pretrage, tada OnDemand automatski otvara dokument.

# <span id="page-44-0"></span>**Poglavlje 11. Rad s dokumentima**

## **Pregled**

Izaberite dokumente s kojima želite raditi iz prozora Kriterij pretrage i lista dokumenta.

**Važno:** Da otvorite prozor Kriterij pretrage i lista dokumenata, pogledajte [Poglavlje](#page-40-0) 10, "Traženje [dokumenata",](#page-40-0) na stranici 29.

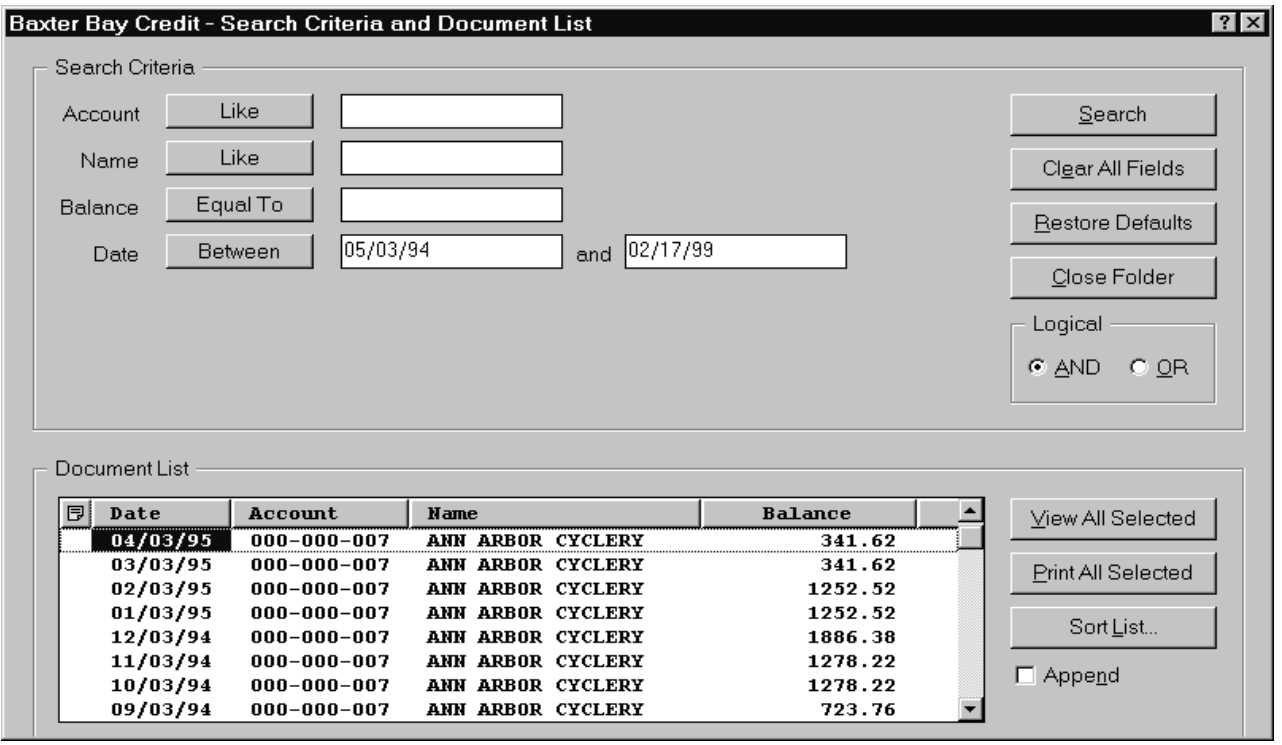

Dokumenti koji se podudaraju s kriterijem pretrage nalaze se u području Liste dokumenata. Koristite klizne trake ili tipke sa strelicama na tipkovnici za pomak na određeni dokument na listi.

Koristite naredbe Liste dokumenata za rad s dokumentima:

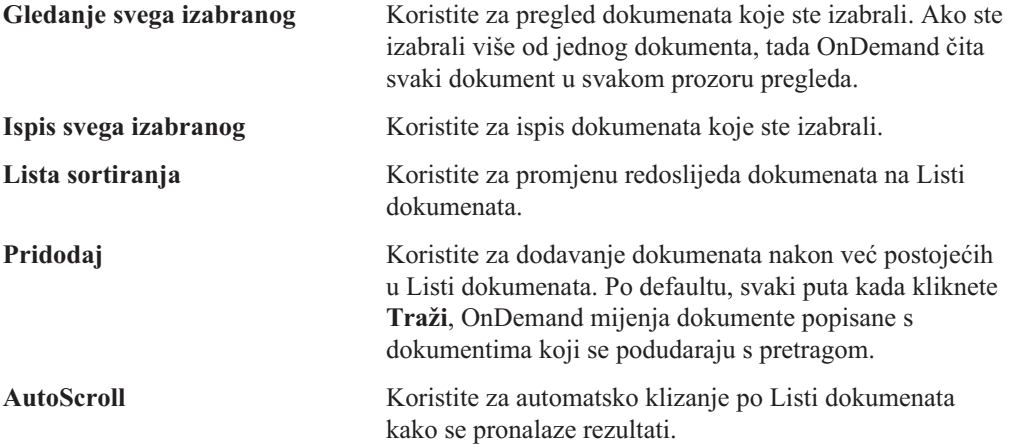

**Bilješka:** Kućica provjere **AutoScroll** nije uključena u prozor Kriterij pretrage i lista dokumenata kada su generirani dokumenti u Listi dokumenata u sortiranom redoslijedu.

<span id="page-45-0"></span>Broj dokumenata koje istovremeno možete vidjeti odreen je resursima sistema i tipovima dokumenta kojeg želite vidjeti. Obično AFP dokumenti se mogu otvoriti samo jednom, dok veći broj dokumenata linijskih podataka može biti otvoren istovremeno. Eksperimentirajte kako bi odredili koliko dokumenata možete istovremeno otvoriti. OnDemand čita svaki dokument koji ste izabrali u odvojeni prozor za pregled.

OnDemand koristi naredbu Automatski pogled za odreivanje da li automatski otvoriti dokument nakon dovršenja pretrage. Možete konfigurirati naredbu Automatski pogled s izbornika Opcije:

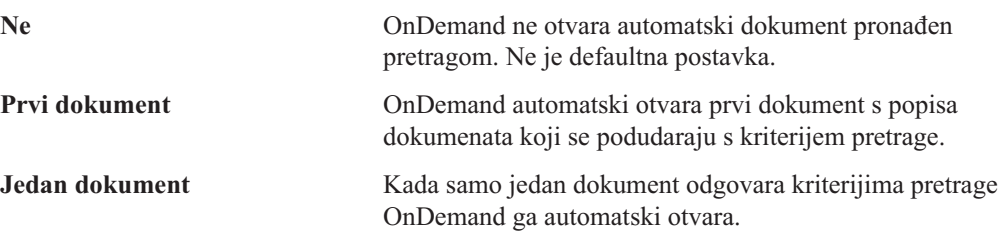

### **Izbor dokumenata za pregled**

Za izbor dokumenata za pregled, slijedite ove korake:

- 1. Iz područja Liste dokumenata prozora Kriterij pretrage i lista dokumenata, izaberite dokument ili dokumente koje želite vidjeti.
- 2. Kliknite **Gledanje svega izabranog**. OnDemand otvara izabrane dokumente, svaki u posebnom prozoru.

Kada izaberete višestruke dokumente za gledanje, OnDemand prikazuje sljedeću poruku na statusnoj traci:

Dohvat dokumenta nastavlja se za *ime dokumenta*.

Ako trebate zaustaviti dohvat trenutnog dokumenta i bilo kojeg od ostalih dokumenata:

**Traka s alatima Tipkovnica**

Kliknite Pritisnite razmaknicu

<span id="page-46-0"></span>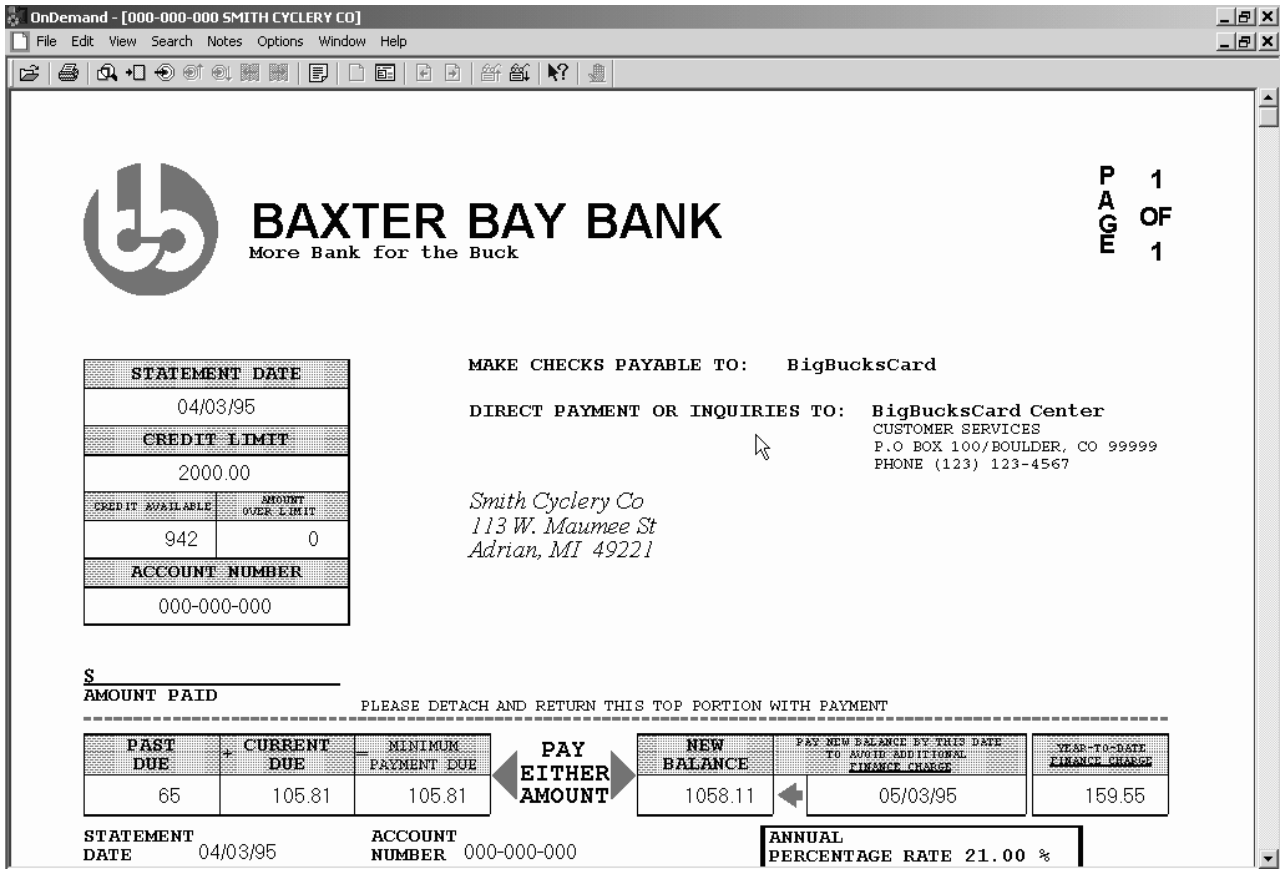

## **Rad s više dokumenata**

Ako istovremeno radite s više dokumenata, sljedeća vam naredba omogućuje pomak među dokumentima, otvaranje drugih dokumenata s Liste dokumenata i povratak na prozor Kriterij pretrage i lista dokumenata (za izbor više dokumenata ili traženje više dokumenata).

Za pomak između otvorenih dokumenata, koristite jednu od sljedećih metoda:

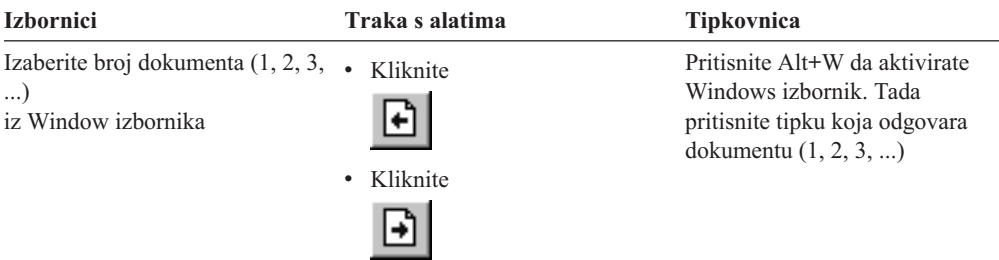

Da otvorite dokument s Liste dokumenata dok pregledavate dokument, koristite jednu od sljedećih metoda:

<span id="page-47-0"></span>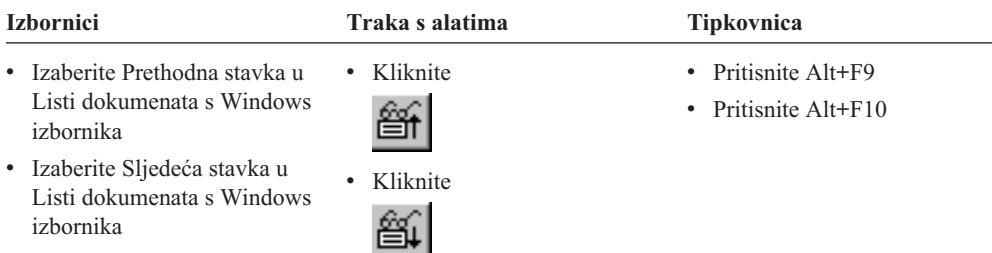

**Napomena:** Ove metode zatvaraju dokument koji gledate prije otvaranja drugog dokumenta.

Da se vratite na prozor Kriterij pretrage i Lista dokumenata dok pregledavate dokument, koristite jednu od sljedećih metoda:

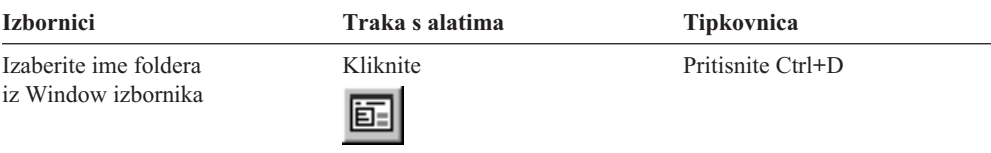

# **Gledanje dokumenata**

Ova sekcija prikazuje vam kako dovršiti neke osnovne zadatke dokumenata, kao:

- v Pomak na stranice u dokumentu
- v Nalaženje informacija u dokumentu
- v Dodavanje napomene dokumentu

## **Pomak na stranice u dokumentu**

Izbornika za pretragu za pomak na zadnju stranicu.

Kada dokument koji gledate sadrži više od jedne stranice, možete se micati na različite stranice u dokumentu ("navigacija dokumentom") na razne načine. Navodimo najčešće načine:

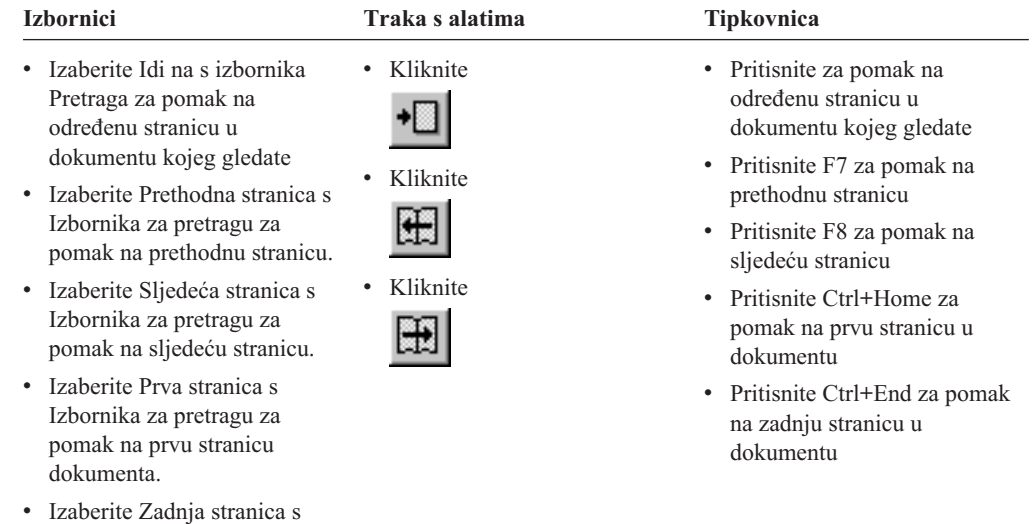

Kada izaberete naredbu Idi na, OnDemand otvara prozor Idi na, da izaberete stranicu na koju želite ići.

### <span id="page-48-0"></span>**Nalaženje informacija u dokumentu**

Koristite prozor Nađi za pronalaženje informacija u dokumentu koji gledate. Na primjer, ako dokument koji gledate sadrži na stotine imena korisnika, možete koristiti naredbu Nađi za lociranje određenog imena korisnika. Tada možete koristiti naredbe Nađi sljedeće i Nađi prethodno za pomak na drugo pojavljivanje imena korisnika u dokumentu.

Da počnete pronalaziti informacije u dokumentu:

1. Otvorite prozor Nađi korištenjem jedne od sljedećih metoda:

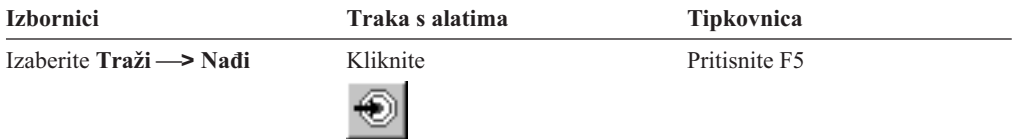

- 2. Upišite informacije koje želite naći u polje Niz. Kliknite **Pomoć** za dobivanje online pomoći o informacijama koje možete unijeti i drugim opcijama u prozoru Nađi.
- 3. Kada ste spremni, kliknite **Nai**. OnDemand se pomiče na prvo pojavljivanje niza u dokumentu.
- 4. Možete se premjestiti na drugo pojavljivanje traženog niza u dokumentu koristeći jednu od sljedećih metoda:

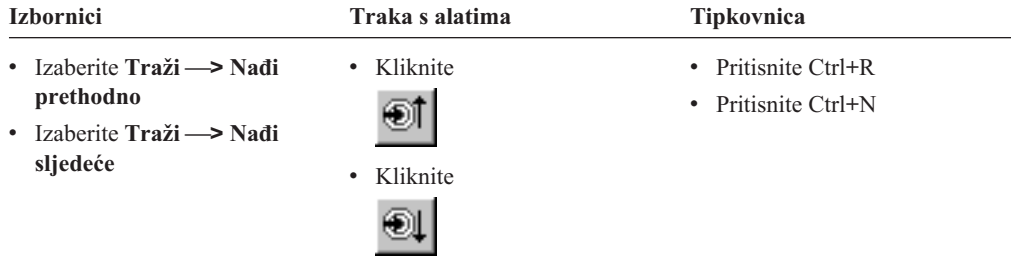

### **Dodavanje napomena u dokument**

U OnDemandu, *primjedba* je elektronička napomena koju ovlašteni korisnik može dodati dokumentu.<sup>2</sup> Napomena može sadržavati informacije kao što su klasifikacije i podsjetnici o dokumentu, rasprave o dokumentu ili neke druge informacije koje želite dodati dokumentu.

**Zahtjev:** OnDemand administrator mora dati korisniku dozvolu za dodavanje, ažuriranje i brisanje napomena.

Kada želite dodati napomenu dokumentu ili pogledati napomene dokumenta, koristite jednu od sljedećih metoda:

<sup>2.</sup> Napomena se ne dodaje *fizički* u dokument. Umjesto toga, ona se sprema na drugo mjesto od dokumenta. Sistem prati napomene i klijent će pokazati postojanje napomene za dokument i dohvatiti ju na zahtjev. Napomena ostaje pripojena dokumentu dok ju netko ne izbriše.

<span id="page-49-0"></span>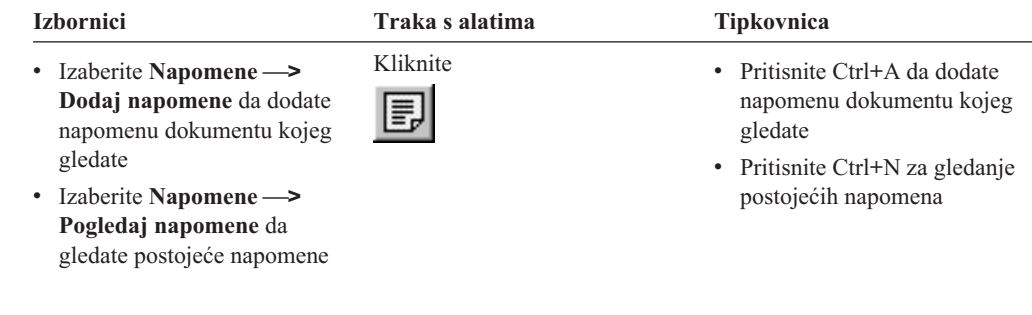

Nakon što izaberete naredbu Dodaj napomene, OnDemand otvara prozor Dodavanje napomene. Kliknite **Pomoć** u prozoru Dodavanje napomene da naučite više o opcijama za napomene.

Nakon izbora naredbe Gledanje napomene, OnDemand otvara prozor Napomene. Iz prozora Napomene, možete čitati postojeće napomene, dodati vaše vlastite i brisati napomene; možete i tražiti napomene. Kliknite Pomoć u prozoru Napomene da naučite raditi s napomenama.

### **Ispis i faksiranje dokumenata**

Ova sekcija opisuje kako ispisati i faksirati dokumente.

Možete ispisati i faksirati stranicu dokumenta kojeg gledate, izabrane stranice dokumenta ili cijeli dokument. Možete izabrati, ispisati ili faksirati dokumente s liste dokumenata.

Započinjete zahtjev za ispisom ili faksiranjem u OnDemandu koristeći naredbu Ispis, za otvaranje prozora Ispis. Da faksirate dokument, morate izabrati opciju Poslužitelj u prozoru Ispis. Pogledajte online pomoć za detaljnije informacije o opcijama dostupnim na prozoru Ispis.

Ako imate pitanja o Pisačima, pitajte vašeg OnDemand administratora. Ako imate pitanja o izboru pisača ili promjeni opcija ispisa, pogledajte online pomoć. Za detaljnije informacije o ispisivanju, pogledajte dokumentaciju vašeg operativnog sistema.

### **Ispis iz dokumenta**

Za ispis stranica dokumenta kojeg gledate, slijedite ove korake:

1. Otvorite prozor Ispis koristeći jednu od sljedećih metoda:

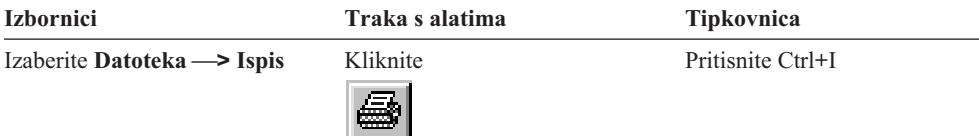

2. Izaberite pisač i navedite opcije za ispis. Pogledajte online pomoć za detalje.

**Savjet:** Kada ispisujete iz dokumenta, možete ispisati sve stranice dokumenta, stranicu koju trenutno vidite (defaultni izbor) ili izabrane stranice dokumenta. Kada faksirate dokument, imate mogućnost navesti informacije koje se stavljaju na naslovnu stranicu. Možete također spremiti i dohvatiti informacije pošiljatelja i primatelja.

3. Kada ste spremni nastaviti, kliknite **Ispis**.

## **Ispis iz liste dokumenata**

Za ispis jednog ili više dokumenata iz liste, slijedite ove korake:

- <span id="page-50-0"></span>1. Iz područja Liste dokumenata prozora Kriterij pretrage i lista dokumenata, izaberite dokument ili dokumente koje želite ispisati.
- 2. Kliknite **Ispis svega izabranog** da otvorite prozor Ispis.
- 3. Izaberite pisač i navedite opcije za ispis. Pogledajte online pomoć za detalje.

**Savjet:** Kada ispisujete dokument iz Liste dokumenata, OnDemand automatski ispisuje sve stranice dokumenta.

4. Kada ste spremni nastaviti, kliknite **Ispis**.

**Ograničenje:** Dokumente iz aplikacija s korisnički definiranim tipovima ne možete ispisivati izravno iz liste dokumenata.

#### **Slanje dokumenata**

| |

> OnDemand sadrži sučelje prema klijentu pošte na PC-u tako da možete koristiti e-poštu za slanje kopija dokumenta ljudima izvan vaše organizacije ili ljudima koji nemaju pristup OnDemandu. Dokument šaljete e-poštom koristeći naredbu Slanje.

**Važno:** Funkcija Slanje zahtijeva da na PC-u bude instaliran klijent sučelja aplikativnog programiranja (MAPI). Na primjer, MAPI klijent je instaliran s Lotus Notes 5.08 ili novijim; Netscape Navigator 4.06 ili noviji također uključuje MAPI klijent kojeg možete koristiti za slanje dokumenata. OnDemand administrator dati će vam više informacija o instaliranju i konfiguriranju MAPI klijenta.

Za slanje dokumenta koji gledate, slijedite ove korake:

1. Otvorite prozor Slanje korištenjem jedne od sljedećih metoda:

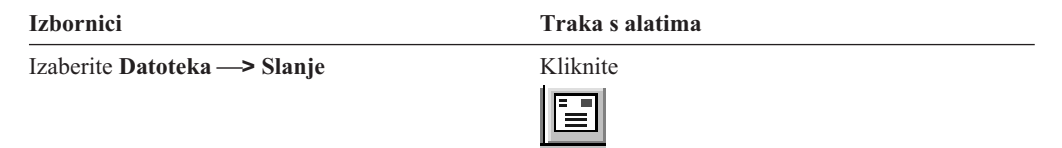

2. Specificirajte opcije slanja. Pogledajte online pomoć za detalje.

**Savjet:** Kada šaljete dokument, OnDemand defaultno automatski šalje sve stranice dokumenta. Možete koristiti opciju Koristi izabrano područje kao tekst za slanje dijela dokumenta. (Morate izabrati dio dokumenta prije izbora naredbe Slanje.)

- 3. Kada ste spremni nastaviti, kliknite **OK**. OnDemand pokreće defaultnog klijenta za slanje pošte.
- 4. Navedite primatelja. Unesite tekst i predmet poruke, ako želite.
- 5. Kada ste spremni poslati poruku, kliknite **Slanje** u klijentu za slanje.

#### **Slanje iz Liste dokumenta**

Za slanje jednog ili više dokumenata iz Liste dokumenata, slijedite ove korake:

- 1. Iz područja Liste dokumenata prozora Kriterij pretrage i lista dokumenata, izaberite dokument ili dokumente koje želite poslati.
- 2. Kliknite **Slanje** u traci s alatima ili izaberite **Datoteka —> Slanje** da otvorite prozor Slanje.
- 3. Specificirajte opcije slanja. Pogledajte online pomoć za detalje.

**Savjet:** Kada šaljete dokument iz Liste dokumenata, OnDemand automatski šalje sve stranice dokumenta.

<span id="page-51-0"></span>4. Kada ste spremni nastaviti, kliknite **OK**. OnDemand dohvaća dokumente i pokreće defaultnog klijenta za slanje pošte.

Kada izaberete višestruke dokumente OnDemand prikazuje sljedeću poruku na statusnoj traci:

Dohvat dokumenta nastavlja se za *ime dokumenta*.

Ako trebate zaustaviti dohvat trenutnog dokumenta i bilo kojeg od ostalih dokumenata:

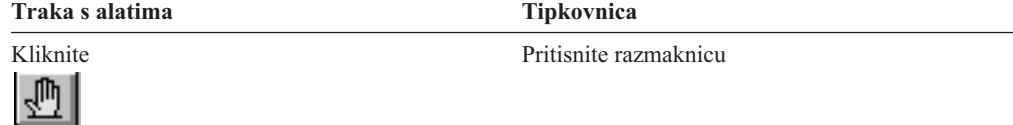

- 5. U klijentu za slanje pošte, navedite primatelja. Unesite tekst i predmet poruke, ako želite.
- 6. Kada ste spremni poslati poruku, kliknite **Slanje** u klijentu za slanje.

#### **Gledanje svojstava dokumenta** |

|  $\mid$ |

|

| | | | | | |

Da biste gledali svojstva dokumenta, desno kliknite dokument iz Liste dokumenata i kliknite **Svojstva**. Na primjer:

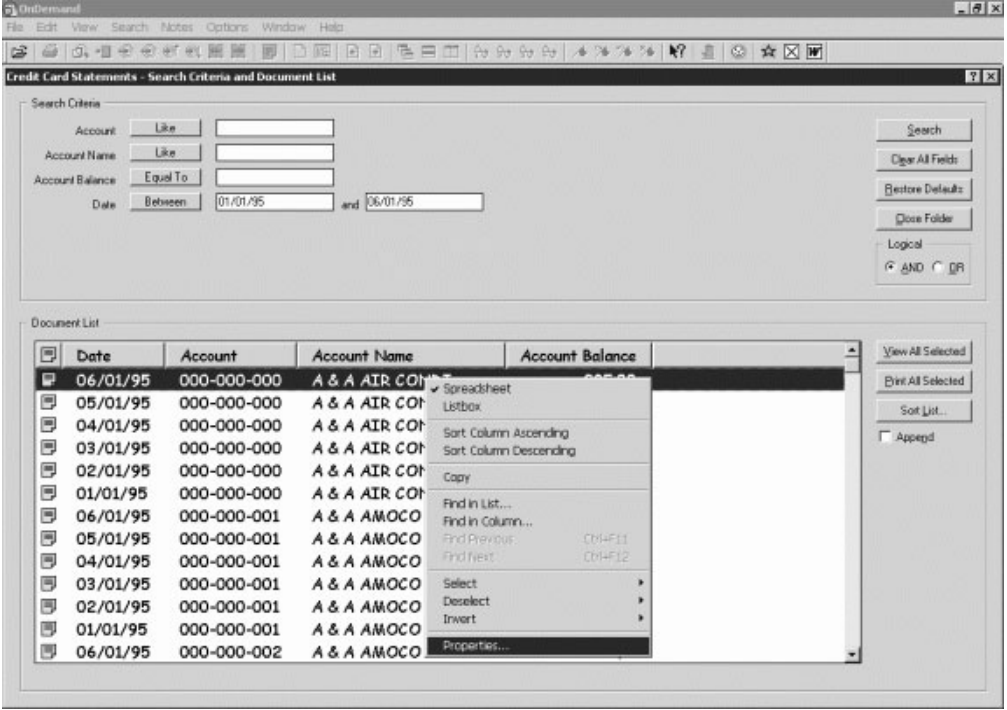

Prikazuje se prozor Svojstva dokumenta koji sadrži sljedeće informacije o tom dokumentu:

- **Ime** Ime dokumenta. Isto je kao i ime dokumenta koje je uključeno na naslovnoj traci kada je dokument aktivan.
- **Tip** Tip dokumenta. Tipovi dokumenta uključuju:
	- $\bullet$  AFP
	- Line
	- $\cdot$  BMP

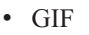

| | | | | | | | | | | | | | | | | | | | | | | | | | | |

| | | | | | | | | | | | | |

 $\overline{1}$ 

- PCX
- v TIFF
- v PDF
- Ništa
- v JFIF
- Korisnički definiran
- OD definiran
- $\cdot$  E-POŠTA
- $\cdot$  SCS
- SCS-prošireno
- Metakod
- $\cdot$  PNG
- v DJDE
- Nepoznato

#### **Ekstenzija**

Ekstenzija datoteke pridružena dokumentu tipa Korisnički definiran. Za sve druge tipove dokumenta prikazuje se N/A.

#### **Aplikacijska grupa**

Ime aplikacijske grupe koja je pridružena dokumentu.

#### **Aplikacija**

Ime aplikacije koja je pridružena dokumentu.

#### **ID djelomičnog učitavanja**

ID djelomičnog učitavanja dokumenta. ID djelomičnog učitavanja uključuje sljedeće:

- Identifikator aplikacijske grupe
- v Identifikatore primarnog i sekundarnog čvora
- v Identifikator učitavanja unutar aplikacijske grupe

#### **Bilješka:**

- v ID djelomičnog učitavanja ne uključuje najraniji i najkasniji datum u izvještaju.
- v Ako koristite ARSADMIN za pražnjenje particija, možda će biti potrebni najraniji i i najkasniji datumi. Obično ih možete nabaviti iz foldera System Log. Ako izvodite pretraživanje unutar približnog raspona datuma i specificirate Msg Num Equal To 87 i Message Like %*ID djelomičnog učitavanja*%, prikazuje se potpuni ID učitavanja u stupcu Poruka.

#### **Veliki objekt**

Ako je dokument veliki objekt, prikazano je Da. Ako dokument nije veliki objekt, prikazano je Ne.

#### **Stanice/segment**

Za velike objekte koji su dohvaćeni prikazan je broj stranica po segmentu. Za dokumente velikog objekta u rezultatima pretraživanja prikazano je Nisu dostupne informacije. Za druge dokumente prikazano je N/A.

Slijedi primjer prozora Svojstva dokumenta:

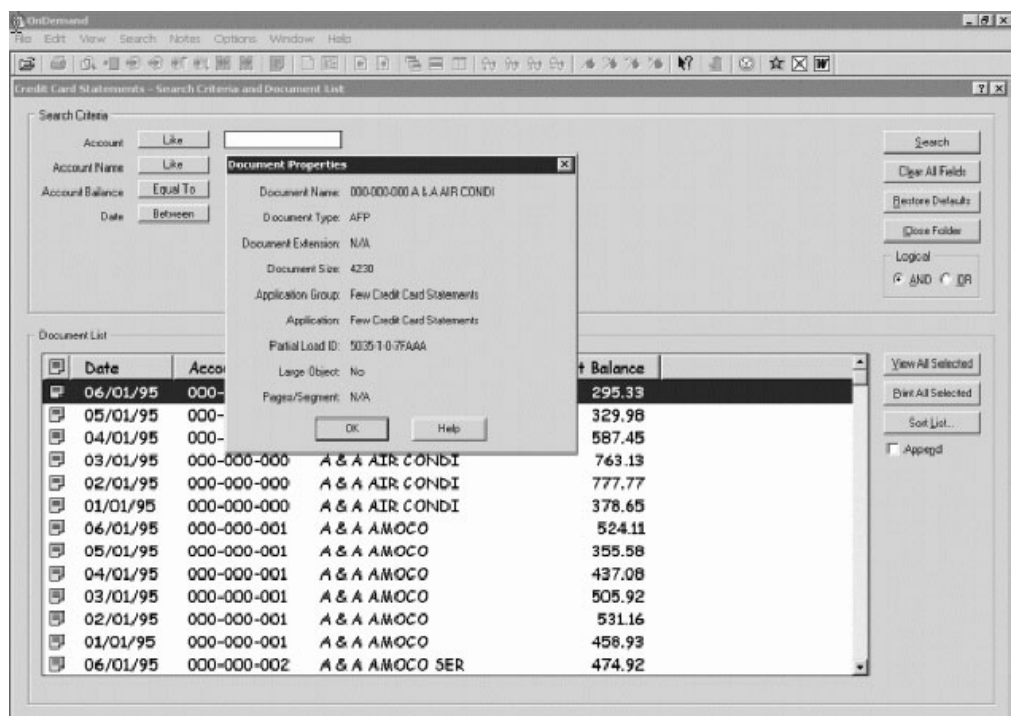

| |

| |

# **Poglavlje 12. Upotreba CD-ROM-a kao OnDemand poslužitelja** |

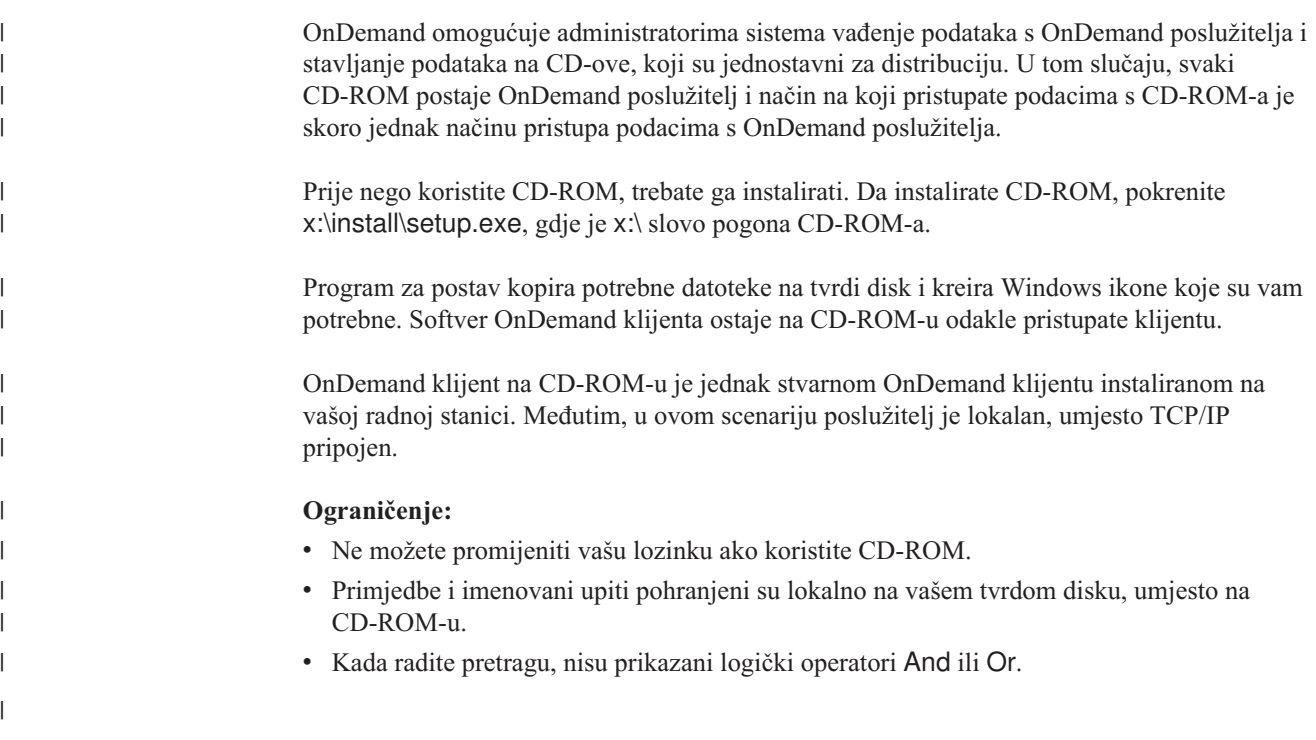

<span id="page-54-0"></span>|

# <span id="page-56-0"></span>**Poglavlje 13. Završavanje vaše OnDemand sesije**

Ova sekcija opisuje različite načine na koje možete zatvoriti dokumente i foldere i odjaviti se s OnDemand poslužitelja.

### **Zatvaranje dokumenata**

Možete zatvoriti dokumente na razne načine. Navodimo najčešće načine:

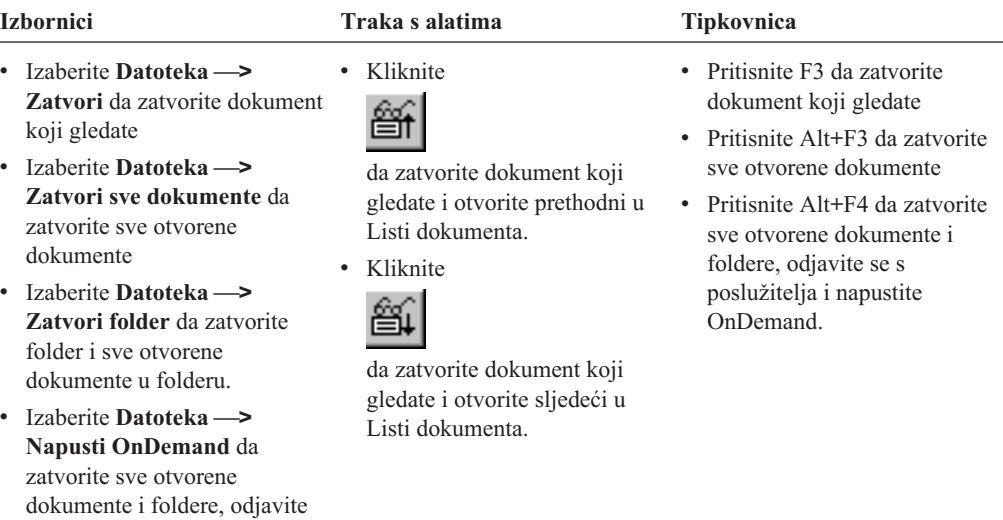

### **Zatvaranje foldera**

Koristite sljedeće metode za zatvaranje foldera bez odjave s poslužitelja ili izlaza iz OnDemanda:

- v Na prozoru Kriterij pretrage i lista dokumenata, kliknite **Zatvori folder**.
- v Izaberite **Datoteka —> Zatvori folder**

se s poslužitelja i napustite

OnDemand.

v Izaberite **Datoteka —> Zatvori sve foldere**

**Savjet:** Ako imate otvoreno više od jednog foldera i izaberete **Datoteka —> Zatvori folder**, OnDemand zatvara trenutni folder. (OnDemand stavlja oznaku pokraj trenutnog foldera u izborniku prozora.)

### **Odjava s poslužitelja**

Za odjavu s poslužitelja, izaberite **Datoteka —> Odjava**.

## **Zaustavljanje OnDemand**

Možete zaustaviti OnDemand klijenta na različite načine. Ovo su neki od načina:

#### **Izbornici Tipkovnica**

Izaberite **Datoteka —> Napusti OnDemand** Pritisnite Alt+F4

# <span id="page-58-0"></span>**Poglavlje 14. Uklanjanje OnDemand klijenta**

Funkcija deinstalacije vam omogućuje da uklonite OnDemand klijenta s vašeg PC-a. Ta funkcija uklanja direktorije za OnDemand i bilo koju referencu na OnDemand u vašim sistemskim datotekama. Da bi izveli deinstalaciju:

- 1. Izaberite **Start —> Settings —> Control panel —> Add/Remove programs**.
- 2. Na listi izaberite **OnDemand32**.
- 3. Kliknite **Add/Remove**.
- 4. Kliknite **OK**.

## <span id="page-60-0"></span>**Poglavlje 15. Dodavanje ili uklanjanje komponenti OnDemand klijenta**

- 1. Pokrenite program Postav OnDemand klijenta. Otvara se ekran dobrodošlice, s izabranom opcijom Modificiranje.
- 2. Kliknite **Sljedeće**.
- 3. Da dodate komponentu, izaberite ju s liste; da uklonite komponentu, obrišite ju s liste. Također, možete dodati i ukloniti određene jezike, fontove i ostale opcije.

**Bilješka:** Kada dodate komponentu, osigurajte da ste ostavili izabrane postojeće komponente. Ako obrišete kvačicu s komponente, proces Modificiranja uklanja ju s PC-a.

- 4. Kliknite **Sljedeće**.
- 5. Provjerite komponente.
- 6. Kliknite **Sljedeće** i slijedite upute na ekranu za dovršetak.

# **Poglavlje 16. Rješavanje problema** |

<span id="page-62-0"></span>|

| |

## **Scenarij 1 za rješavanje problema: Dokumenti na drugom jeziku nisu ispravno prikazani** |

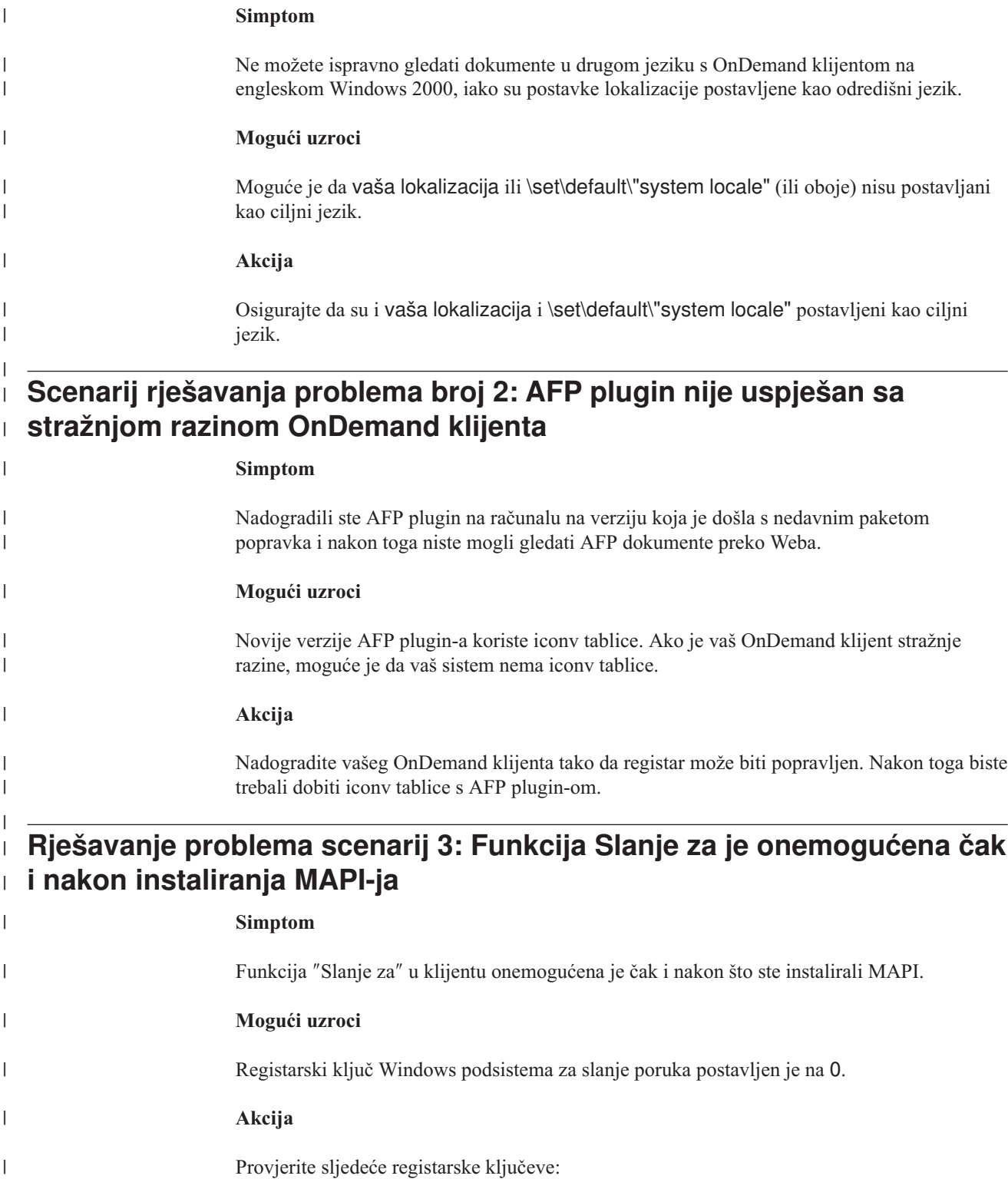

<span id="page-63-0"></span>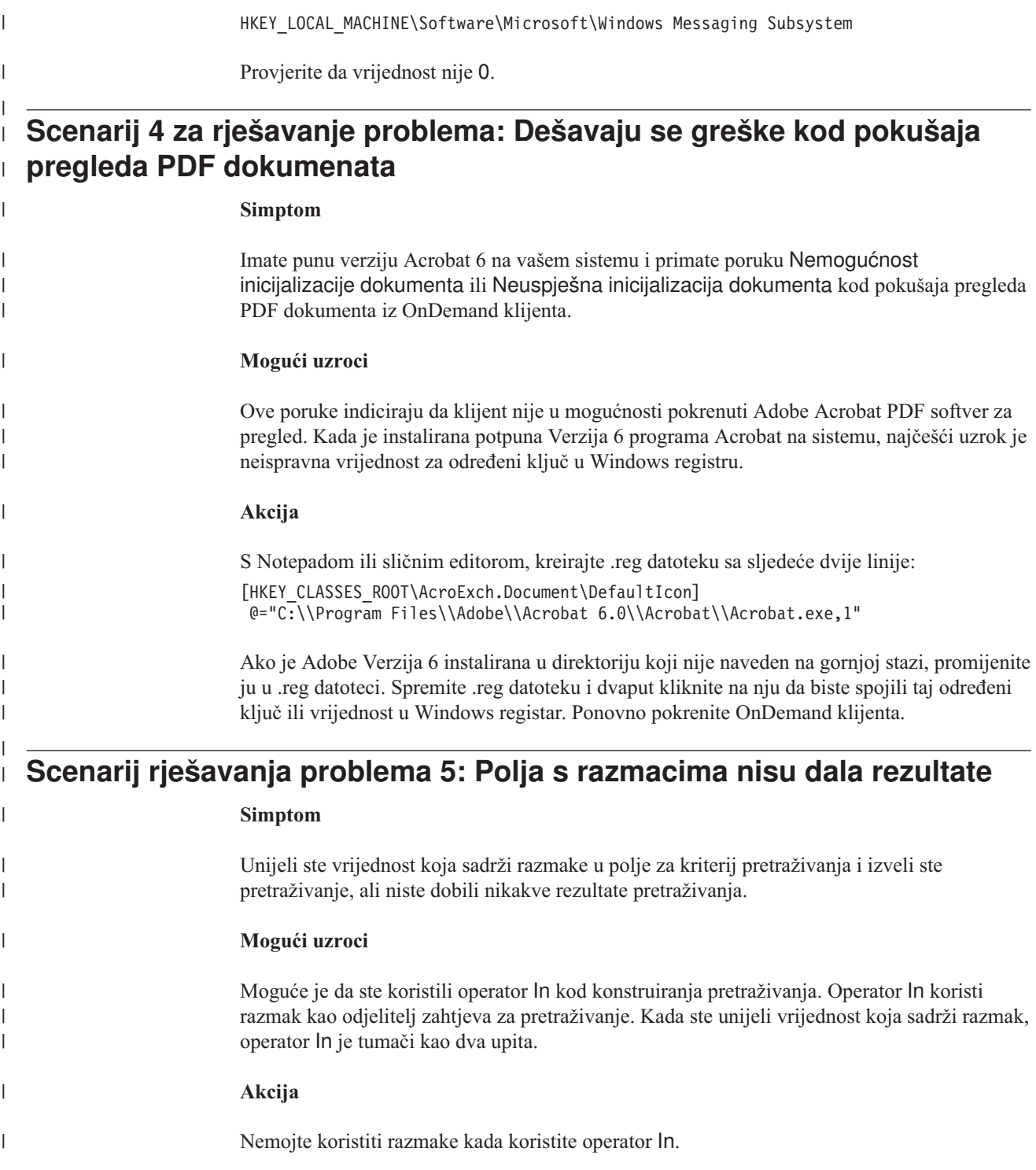

### **Napomene**

Ove informacije su razvijene za proizvode i usluge koji se nude u SAD.

IBM možda ne nudi proizvode, usluge ili dodatke koji su opisani u ovom dokumentu u drugim zemljama. Posavjetujte se sa svojim lokalnim IBM predstavnikom radi informacija o tome koji su proizvodi i usluge trenutno dostupni u vašem području. Bilo koje upućivanje na IBM proizvod, program ili uslugu nema namjeru tvrditi ili implicirati da se može koristiti samo taj proizvod, program ili usluga. Umjesto toga se može koristiti bilo koji funkcionalno ekvivalentan proizvod, program ili usluga, koji ne narušava neko IBM-ovo intelektualno vlasništvo. Međutim, na korisniku je odgovornost da procijeni i verificira operacije bilo kojeg ne-IBM proizvoda, programa ili usluge.

IBM može imati patente ili molbe za patentiranje na čekanju koji pokrivaju predmet koji je opisan u ovom dokumentu. Posjedovanje ovog dokumenta ne daje vam nikakvu dozvolu za korištenje tih patenata. Možete poslati upit za licence, u pismenom obliku, na:

IBM Director of Licensing IBM Corporation North Castle Drive Armonk, NY 10504-1785 U.S.A.

Za upite o licencama koji se odnose na dvobajtne (DBCS) informacije, kontaktirajte odjel IBM intelektualnog vlasništva u vašoj zemlji ili pošaljite upit u pismenom obliku na:

IBM World Trade Asia Corporation Licensing 2-31 Roppongi 3-chome, Minato-ku Tokyo 106, Japan

**Sljedeći odlomak se ne primjenjuje na Ujedinjeno Kraljevstvo ili bilo koju drugu zemlju gdje su takve izjave nekonzistentne s lokalnim zakonima:** OVE INFORMACIJE SE DAJU "KAKVE JESU ", BEZ IKAKVIH JAMSTAVA, BILO IZRAVNIH ILI POSREDNIH, UKLJUČUJUĆI, ALI NE OGRANIČAVAJUĆI SE NA, UKLJUČENA JAMSTVA O NE-KRŠENJU, PROÐI NA TRŽIŠTU ILI SPOSOBNOSTI ZA ODREÐENU SVRHU. Neke zemlje ne dozvoljavaju odricanje od izravnih ili posrednih jamstava u određenim transakcijama, zbog toga se ova izjava možda ne odnosi na vas.

Ove informacije mogu sadržavati tehničke netočnosti ili tipografske pogreške. Povremeno se rade promjene na ovim informacijama; te promjene će biti uključene u nova izdanja ove publikacije. IBM može bilo kada i bez obavijesti napraviti poboljšanja i/ili promjene u proizvodima i/ili programima opisanim u ovoj publikaciji.

Bilo koje upućivanje u ovim informacijama na Web stranice koje nisu IBM vlasništvo, služi samo kao pomoć i ni na kakav način ne služi za promicanje tih Web stranica. Materijali na tim Web stranicama nisu dio materijala za ovaj IBM proizvod i te Web stranice koristite na vlastiti rizik.

IBM može koristiti ili distribuirati sve informacije koje vi dobavite, na bilo koji način za koji smatra da je prikladan i bez ikakvih obaveza prema vama.

Vlasnici licence za ovaj program koji žele imati informacije o njemu u svrhu omogućavanja: (i) razmjene informacija između nezavisno kreiranih programa i ostalih programa (uključujući i ovaj) i (ii) uzajamnog korištenja informacija koje se izmjenjuju, trebaju kontaktirati:

IBM Corporation J46A/G4 555 Bailey Avenue San Jose, CA 95141-1003 U.S.A.

Takve informacije mogu biti dostupne, uz odgovarajuće uvjete, uključujući u nekim slučajevima i plaćanje naknade.

Licencni program opisan u ovom dokumentu i sav licencni materijal dostupan za taj program, IBM dostavlja pod uvjetima IBM Korisničkog ugovora, IBM Ugovora o međunarodnoj licenci ili bilo kojeg ekvivalentnog ugovora između nas.

Svi podaci o izvedbi koji su ovdje sadržani su utvreni u kontroliranoj okolini. Zbog toga se rezultati dobiveni u drugim operativnim okruženjima mogu značajno razlikovati. Neka mjerenja su možda bila izvedena na sistemima na razvojnoj razini i ne postoji nikakvo jamstvo da će ta mjerenja biti ista na općenito dostupnim sistemima. Osim toga, neka mjerenja su možda bila procijenjena pomoću ekstrapolacije. Stvarni rezultati se mogu razlikovati. Korisnici ovog dokumenta bi trebali provjeriti primjenljive podatke za njihovo specifično okruženje.

Informacije koje se tiču ne-IBM proizvoda su dobivene od dobavljača tih proizvoda, njihovih objavljenih najava ili drugih dostupnih javnih izvora. IBM nije testirao te proizvode i ne može potvrditi koliko su točne tvrdnje o performansama, kompatibilnosti ili druge tvrdnje koje se odnose na ne-IBM proizvode. Pitanja vezana uz ne-IBM proizvode trebaju se postaviti dobavljačima tih proizvoda.

Sve izjave koje se odnose na buduća usmjerenja ili namjere IBM-a su podložne promjenama i mogu se povući bez najave, a predstavljaju samo ciljeve i težnje.

Ove informacije sadrže primjere podataka i izvještaja koji se koriste u svakodnevnim poslovnim operacijama. Radi što boljeg objašnjenja, ti primjeri uključuju imena pojedinaca, poduzeća, brandova i proizvoda. Sva ta imena su izmišljena i bilo koja sličnost s imenima i adresama koja se koriste u stvarnom poslovnom okruženju, je u potpunosti slučajna.

AUTORSKO PRAVO LICENCE:

Ove informacije sadrže primjere aplikativnih programa u izvornom jeziku, koji prikazuju programske tehnike na različitim operacijskim platformama. Možete kopirati, modificirati i distribuirati te primjere programa u bilo kojem obliku bez plaćanja IBM-u, u svrhu razvoja, upotrebe, marketinga ili distribucije, aplikacijskih programa u skladu s programskim sučeljem za operacijsku platformu za koju su pisani primjeri programa. Ti primjeri nisu temeljito testirani u svim uvjetima. IBM, zbog toga ne može jamčiti ili potvrditi pouzdanost, upotrebljivost ili funkcioniranje tih programa. Možete kopirati, modificirati i distribuirati te primjere programa u bilo kojem obliku bez plaćanja IBM-u, u svrhu razvoja, upotrebe, marketinga ili distribucije aplikacijskih programa u skladu s IBM sučeljima aplikacijskog programiranja.

### **Zaštitni znaci**

Sljedeći termini su zaštitni znaci International Business Machines Corporation u Sjedinjenim Državama, drugim zemljama ili oboje:

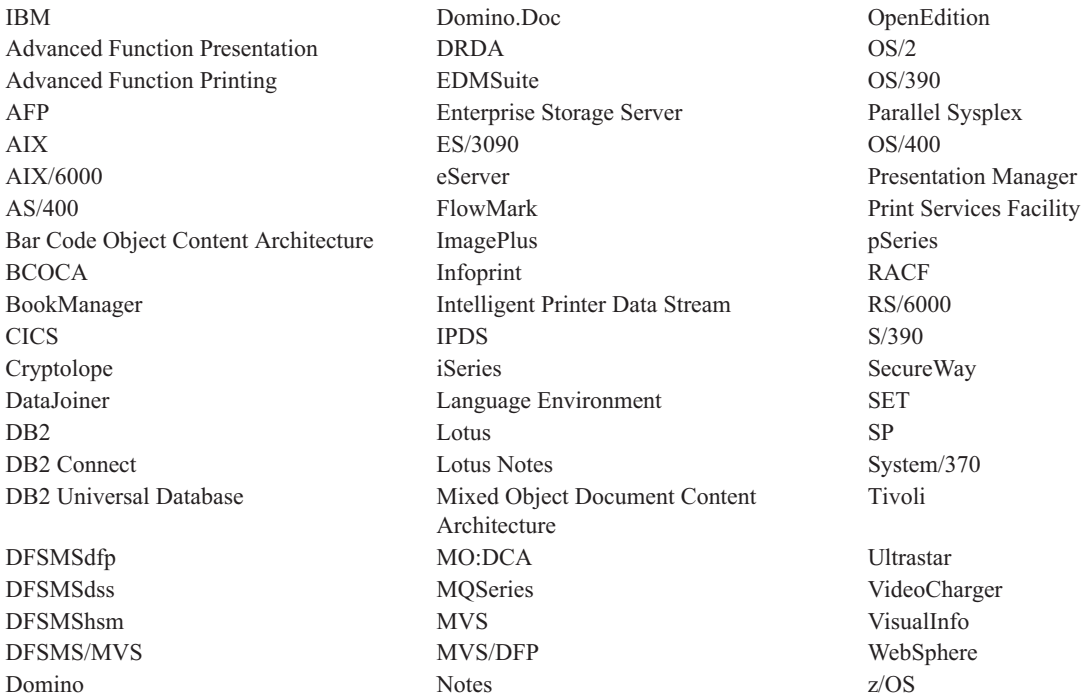

Intel i Pentium su zaštitni znaci Intel Corporation u Sjedinjenim Državama, drugim zemljama ili oboje.

Java i svi Java bazirani zaštitni znaci su zaštitni znaci Sun Microsystems, Inc. u Sjedinjenim Državama, drugim zemljama ili oboje.

Microsoft, Windows i Windows NT su zaštitni znaci Microsoft Corporation u Sjedinjenim Državama, drugim zemljama ili oboje.

UNIX je registrirani zaštitni znak The Open Group u Sjedinjenim Državama i ostalim zemljama.

Dijelovi OnDemand Windows klijentskog programa sadrže licencirani softver od Pixel Translations Incorporated, © Pixel Translations Incorporated 1990, 2003. Sva prava pridržana.

Ostala imena poduzeća, proizvoda ili usluga su trgovački ili zaštitni znaci ili oznake usluga drugih.

# **Rječnik**

**administrator.** U OnDemandu, osoba ovlaštena za održavanje sistema. Na primjer, OnDemand administrator može dodati, ažurirati i brisati korisnike i foldere.

**Advanced Function Presentation (AFP).** Skup licenciranih programa koji koriste koncept adresibilnosti svih točaka za ispis podataka na raznim pisačima ili prikaz podataka na raznim uređajima.

**AFP.** Advanced Function Presentation

**primjedbe.** Komentari, klasifikacije i podsjetnici koji mogu biti pripojeni dokumentu.

**aplikacija.** U OnDemandu, objekt koji opisuje fizičke atribute izvještaja ili ulazne datoteke, kao tip podataka nađen u ulaznoj datoteci, kodna stranica i ulazni podaci koji sadrže znakove kontrole prijenosa. Aplikacija sadrži i upute koje programi za indeksiranje i učitavanje koriste pri obradi ulaznih podataka. Većina korisnika definira aplikaciju za svaki pojedini niz podataka ispisan na izlazu ili izvor podataka koji planiraju pohraniti u OnDemand.

# **C**

**klijent.** (1) U distribuiranom okruženju sistema datoteka, sistem koji je ovisan na poslužitelju kako bi ga uslužio s programima ili pristupu programima. (2) Radna stanica spojena na mrežu koja izvodi OnDemand softver koji se može prijaviti i stvoriti upit za knjižnicu poslužitelja, dohvatiti dokument s OnDemand i vidjeti i ispisati dokumente.

**grupa za kopiranje.** U Tivoli memorijskom upravitelju, objekt politike koji sadrži atribute koji kontroliraju generaciju, odredište i istek arhivskih datoteka. Postoje dvije vrste grupa za kopiranje: sigurnosna kopija i arhiva. Grupe za kopiranje pripadaju klasama upravljanja.

# **D**

**default.** Vrijednost, atribut ili opcija koja je pretpostavljena kada nema korisnički specificirane alternative.

**defaultna vrijednost.** Predodreena vrijednost, atribut ili opcija koja je pretpostavljena kada ništa drugo nije izričito navedeno.

**dokument.** (1) U OnDemand, logički dio veće datoteke, poput pojedinačnog računa unutar izvještaja od tisuću računa. Dokument može predstavljati indeksiranu grupu stranica iz izvještaja. (2) Datoteka koja sadrži dokument AFP toka podataka. Dokument AFP toka podataka ograničen je strukturiranim poljima Polčetak dokumenta i Kraj dokumenta te se može kreirati pomoću oblikovanja teksta kao što je Mogućnost kompozicije dokumenta (DCF).

## **F**

**folder.** Spremnik za odnosne informacije, kao što su izjave, računi ili korespondencije, vezano uz izvor informacija ili spremište podataka. Kada otvorite folder, imate pristup informacijama sadržanim u tom folderu. Na primjer, folder s računima može sadržavati sve izvještaje za transakcije korisnika u zdanje dvije godine.

**I**

**ikona.** 32x32 bit mapa piksela koju koristi Windows upravitelj za predstavljanje aplikacije ili drugog prozora.

# **L**

**LAN.** Mreža lokalnog područja

**linijski podaci.** Podaci pripremljeni za ispis na linijskom pisaču, kao što je IBM 3800 Model 1 podsistem za ispis. Linijski podaci su obično karakterizirani znakovima kontrole prijenosa i znakovima reference tablice.

**datoteka ispisa linijskih podataka.** Datoteka koja se sastoji od linijskih podataka, obično nadopunjenih ograničenim skupom strukturiranih polja.

**Mreža lokalnog područja (LAN).** (1) Računalna mreža smještena na korisničkom's području unutar ograničenog zemljopisnog područja. Komunikacija unutar mreže lokalnog područja nije podložna vanjskim regulacijama; međutim, komunikacija kroz granicu LAN-a može biti podložna nekim oblicima regulacije. (2) Mreža kod koje je skup uređaja međusobno spojen u svrhu komunikacije i koja može biti spojena na veću mrežu. Pogledajte i Token-Ring mrežu.

## **M**

**izbornička traka.** Područje na vrhu prozora koje sadrži izbore za pristup akcijama dostupnim u tom prozoru.

## **N**

**imenovani upit.** Skup vrijednosti polja unosa na prozoru Kriterij pretrage i lista dokumenata koji korisnik ima imenovanog i spremljenog za izbor kao kriterij pretrage u budućnosti.

**mreža.** Zbirka proizvoda obrade podataka koji su spojeni uz pomoć komunikacijskih veza za izmjenu podataka između lokacija.

**napomene.** Elektronički komentari, klasifikacije i podsjetnici koji mogu biti ptipojeni na OnDemand dokument.

# **P**

**točka.** Jedinica mjere jednaka 0.01384 inča (0.35054 mm) ili oko 1/72 inča. 12 točaka čine piku.

# **R**

**izvještaj.** Ispisan tok podataka produciran korisnički definirani programom ili drugim softverom koji može sadržavati stotine ili tisuće stranica vezanih informacija. Većina izvještaja može se logički podijeliti i indeksirati u jednostruke ili višestruke objekte stranice koje nazivamo dokumenti.

# **S**

**poslužitelj.** (1) Na mreži, računalo koje sadrži podatke ili daje mogućnosti pristupa za druga računala na mreži. (2) Program koji rukuje protokolom, stavljanjem u red, usmjeravanjem i ostalim zadacima nužnim za prijenos podataka između uređaja u računalnom sistemu. (3) Radna stanica spojena na TCP/IP mrežu koja izvodi OnDemand programe koji pohranjuju, dohvaćaju i održavaju datoteke s izvještajima. OnDemand podržava dva tipa poslužitelja: poslužitelj knjižnice i poslužitelj objekta.

**pisač poslužitelj.** Pisač koji je pripojen na mrežni poslužitelj i kojim upravlja upravitelj ispisa poslužitelja, kao što je IBM Infoprint upravitelj.

**niz znakova.** Slijed abecednih ili numeričkih znakova.

# **T**

**traka s alatima.** Regija koja izravno sadrži izbornik glavnog prozora u OnDemand programima klijenta koji podržavaju grafičko korisničko sučelje.

**gumb trake s alatima.** Mali bitmap na traci s alatima koji predstavlja naredbu u OnDemand programima klijenta koji podržavaju grafičko korisničko sučelje. Kliknite gumb trake s alatima za brz pristup naredbi.

**tip.** Za unos specifičnih informacija koristeći tipkovnicu, upisuje znakove točno kako su dani.

## **U**

**korisnik.** Osoba ovlaštena za prijavu na OnDemand poslužitelj.

## **V**

**Prozor za gledanje.** Prozor u OnDemand gdje pregledavate dokumente.

**zamjenski znak.** Znakovi pretrage koji prikazuju ostala slova, brojeve ili posebne znakove. U OnDemand, % (postotak) i \_ (podcrtati) su zamjenski znakovi.

# **Kazalo**

## **A**

Adobe [Acrobat](#page-16-0) 5 AFP fontovi [mapiranje](#page-19-0) u klijentu za Windows 8 [opis](#page-19-0) 8 [ATM](#page-16-0) 5 [automatizirana](#page-19-0) instalacija 8 [automatski](#page-45-0) pogled 34 [automatsko](#page-45-0) gledanje dokumenta 34 ažuriranje informacije [poslužitelja](#page-32-0) 21 [klijentski](#page-20-0) softver 9

## **B**

brisanje [poslužitelja](#page-35-0) 24

# **C**

CD-ROM upotreba kao OnDemand [poslužitelja](#page-54-0) 43 CD-ROM [poslužitelj](#page-33-0) 22

# **D**

dodavanje mrežnog [poslužitelja](#page-34-0) 23 dodavanje [poslužitelja](#page-34-0) tvrdog diska 23 dohvaća i prikazuje prethodni [dokument](#page-47-0) na gumbu trake s alatima liste [dokumenata](#page-47-0) 36 dohvaća i prikazuje s liste dokumenata prethodni [dokument](#page-47-0) 36 sljedeći [dokument](#page-47-0) 36 dokumenti [faksiranje](#page-49-0) 38 [ispis](#page-49-0) 38 [izbor](#page-44-0) 33 nađi [naredbu](#page-48-0) 37 [naredba](#page-47-0) idi na 36 naredbe [napomena](#page-48-0) 37 pomak na [stranicu](#page-47-0) 36 [pregled](#page-44-0) 33, [34,](#page-45-0) [36](#page-47-0) [primjedbe](#page-48-0) 37 slanje putem [e-pošte](#page-50-0) 39 putem [MAPI](#page-50-0) 39 [traženje](#page-40-0) 29 [zatvaranje](#page-56-0) 45

## **F**

faksiranje [dokumenti](#page-49-0) 38 izabrani [dokumenti](#page-49-0) 38 folderi [otvaranje](#page-38-0) 27 [zatvaranje](#page-56-0) 45

### **G**

gledanje [dokumenata](#page-47-0) 36 gledanje svojstava [dokumenta](#page-51-0) 40 gumb trake s [alatima](#page-49-0) Ispis 38 gumb trake s alatima liste [dokumenta](#page-47-0) 36 gumb trake s [alatima](#page-48-0) Nađi 37 Gumb trake s alatima Nađi [prethodno](#page-48-0) [pojavljivanje](#page-48-0) 37 gumb trake s [alatima](#page-50-0) Slanje 39

## **H**

[hardverski](#page-16-0) zahtjevi 5

### **I**

Idi Na gumb trake s [alatima](#page-47-0) 36 ime [hosta](#page-32-0) 21 informacije poslužitelja [ažuriranje](#page-32-0) 21 instalacija [CD-ROM](#page-18-0) 7 [distribucija](#page-19-0) 8 [instalacija](#page-19-0) za višestruke korisnike 8 [mreža](#page-19-0) 8 [Windows](#page-18-0) klijent 7 instalacija [CD-ROM-a](#page-18-0) 7 instalacija [distribucije](#page-19-0) 8 [instalacija](#page-19-0) za višestruke korisnike 8 ispis [dokumenti](#page-49-0) 38 izabrani [dokumenti](#page-49-0) 38 izlaz iz [OnDemand](#page-56-0) 45

## **K**

klijent parametri [pokretanja](#page-26-0) 15 [parametri](#page-26-0) reda za naredbe 15 korisnički-definirane datoteke [instalacija](#page-19-0) 8 [opis](#page-19-0) 8

## **M**

mrežna [instalacija](#page-19-0) 8 mrežni poslužitelj datoteka instalacija [klijentskog](#page-19-0) softvera na 8 [opis](#page-19-0) 8

### **N**

Nađi za sljedeće [pojavljivanje](#page-47-0) gumba trake s [alatima](#page-47-0) 36, [37](#page-48-0) nalaženje [informacija](#page-48-0) u dokumentu 37 napomene dodavanje [dokumentima](#page-48-0) 37 [opis](#page-48-0) 37

[naredba](#page-47-0) idi na 36 navigacija [dokumenta](#page-47-0) 36

## **O**

OnDemand [zaustavljanje](#page-56-0) 45 OnDemand klijent [uklanjanje](#page-58-0) 47

## **P**

parametri [pokretanje](#page-26-0) 15 red za [naredbe](#page-26-0) 15 parametri [pokretanja](#page-26-0) 15 [parametri](#page-26-0) reda za naredbe 15 pokretanje OnDemand iz [desktopa](#page-27-0) 16 iz prozora Izvođenje naredbe 16 iz Start [izbornika](#page-27-0) 16 pomak na stranice u [dokumentu](#page-47-0) 36 poslužitelj [brisanje](#page-35-0) 24 [CD-ROM](#page-33-0) kao 22 [odjava](#page-56-0) sa 45 provjera [informacija](#page-33-0) za postojeće 22 preduvjeti [hardverski](#page-16-0) zahtjevi 5 mrežni [zahtjevi](#page-16-0) 5 [preporučeni](#page-16-0) sistem 5 [softverski](#page-16-0) zahtjevi 5 zahtjevi za disk [prostorom](#page-16-0) 5 prekidanje dohvata [dokumenta](#page-45-0) 34, [40](#page-51-0) [preporučena](#page-7-0) priprema vi pretrage [opozivanje](#page-42-0) 31 [zaustavljanje](#page-42-0) 31 prijava na [poslužitelj](#page-30-0) 19 prikazuje gumb trake s alatima [prethodno](#page-46-0) otvorenog [dokumenta](#page-46-0) 35 prikazuje gumb trake s alatima [sljedećeg](#page-46-0) otvorenog [dokumenta](#page-46-0) 35 prikazuje [prethodnu](#page-47-0) stranicu kod pregleda gumba trake s [alatima](#page-47-0) 36 primjedbe dodavanje [dokumentima](#page-48-0) 37 [opis](#page-48-0) 37 promjena [informacija](#page-35-0) za postojeće [poslužitelje](#page-35-0) 24 Prozor ažuriranje [poslužitelja](#page-32-0) 21 Prozor Kriterij [pretrage](#page-40-0) i Lista [dokumenata](#page-40-0) 29 Prozor Kriterij [pretrage](#page-44-0) i lista [dokumenata.](#page-44-0) 33 Prozor [Otvaranje](#page-38-0) foldera 27 prozor pregleda [dokumenta](#page-46-0) 35 prozor Prijava na [poslužitelj](#page-30-0) 19 prozori Ažuriranje [poslužitelja](#page-32-0) 21

prozori *(nastavak)* Kriterij pretrage i Lista [dokumenata](#page-40-0) 29 Kriterij pretrage i lista [dokumenata.](#page-44-0) 33 [Otvaranje](#page-38-0) foldera 27 Prijava na [poslužitelj](#page-30-0) 19

## **S**

scenariji rješavanja problema ″Slanje za″ funkcija je [onemogućena](#page-62-0) 51 AFP plug-in ne uspijeva sa [stražnjom](#page-62-0) razinom [OnDemand](#page-62-0) klijenta 51 [Dokumenti](#page-62-0) na drugom jeziku ne mogu se [gledati](#page-62-0) 51 greške kod [pokušaja](#page-63-0) pregleda PDF [dokumenata](#page-63-0) 52 nije uspjelo [dobivanje](#page-63-0) rezultata [pretraživanja](#page-63-0) 52 slanje [dokumenti](#page-50-0) 39 slanje [dokumenata](#page-50-0) 39 [softverski](#page-16-0) zahtjevi 5 svojstva dokumenta [pregled](#page-51-0) 40

# **T**

TCP/IP [poslužitelji,](#page-33-0) promjena informacija 22 traženje [dokumenta](#page-40-0) 29

## **U**

upotreba [CD-ROM-a](#page-54-0) kao OnDemand [poslužitelja](#page-54-0) 43

## **W**

Windows klijent Adobe [Acrobat](#page-16-0) 5 [ATM](#page-16-0) 5 [ažuriranje](#page-20-0) 9 [CD-ROM](#page-18-0) 7 [dodavanje](#page-60-0) 49 [instalacija](#page-18-0) 7 [modifikacija](#page-60-0) 49 [uklanjanje](#page-60-0) 49

# **Z**

zadaci izbor i pregled [dokumenata](#page-44-0) 33 [otvaranje](#page-38-0) foldera 27 [pokretanje](#page-27-0) iz desktopa 16 [pokretanje](#page-27-0) iz prozora Izvođenje [naredbe](#page-27-0) 16 [pokretanje](#page-27-0) iz Start izbornika 16 prijava na [poslužitelj](#page-30-0) 19 [zaustavljanje](#page-56-0) OnDemand 45 zahtjevi disk [prostor](#page-18-0) 7 [hardver](#page-18-0) 7 [hardverski](#page-16-0) zahtjevi 5 [mreža](#page-18-0) 7 mrežni [zahtjevi](#page-16-0) 5 [preporučeni](#page-16-0) sistem 5

zahtjevi *(nastavak)* [softver](#page-18-0) 7 [softverski](#page-16-0) zahtjevi 5 zahtjevi za disk [prostorom](#page-16-0) 5 [zamjenski](#page-41-0) znakovi 30 zatvaranje [dokumenti](#page-56-0) 45 [folderi](#page-56-0) 45
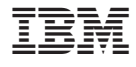

Broj programa: 5655–H39 5724–J33 5722–RD1

SA12-7374-04

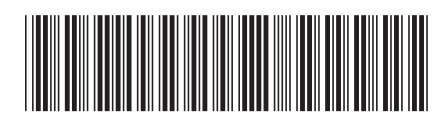